# **MANUAL DE USO COUPA SIM Colombia**

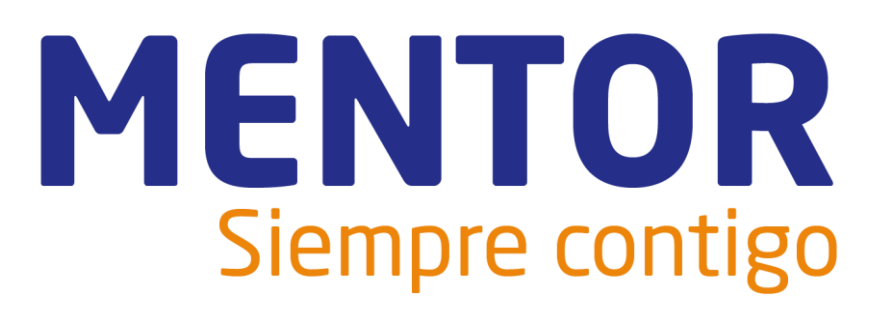

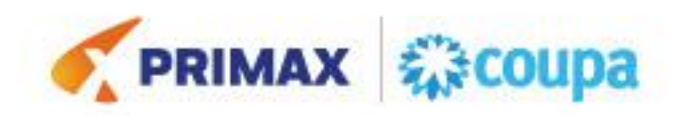

# Tabla de contenido

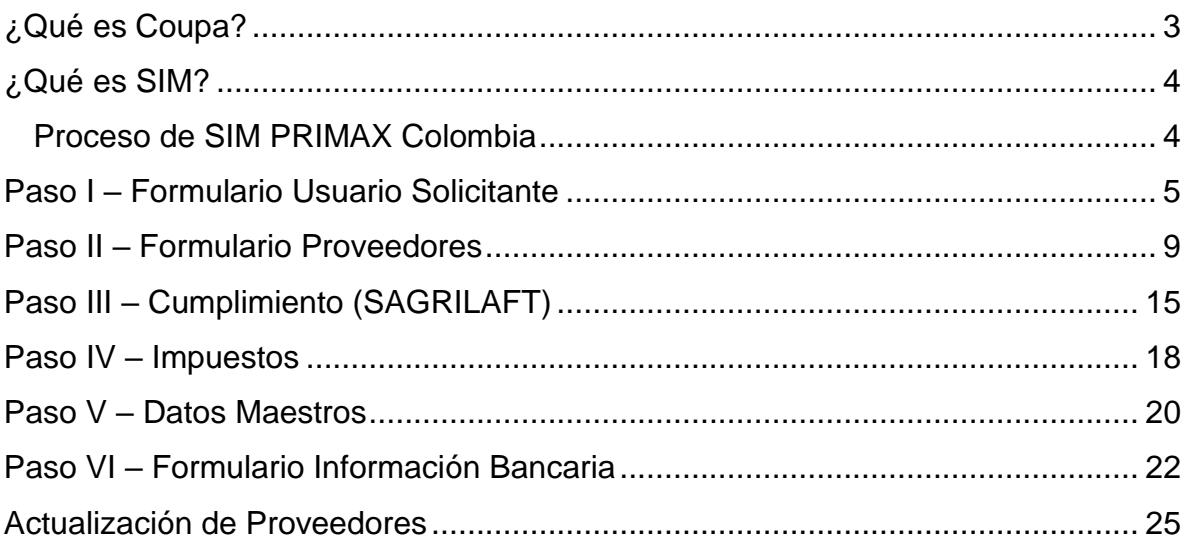

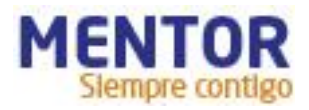

## <span id="page-2-0"></span>**¿Qué es Coupa?**

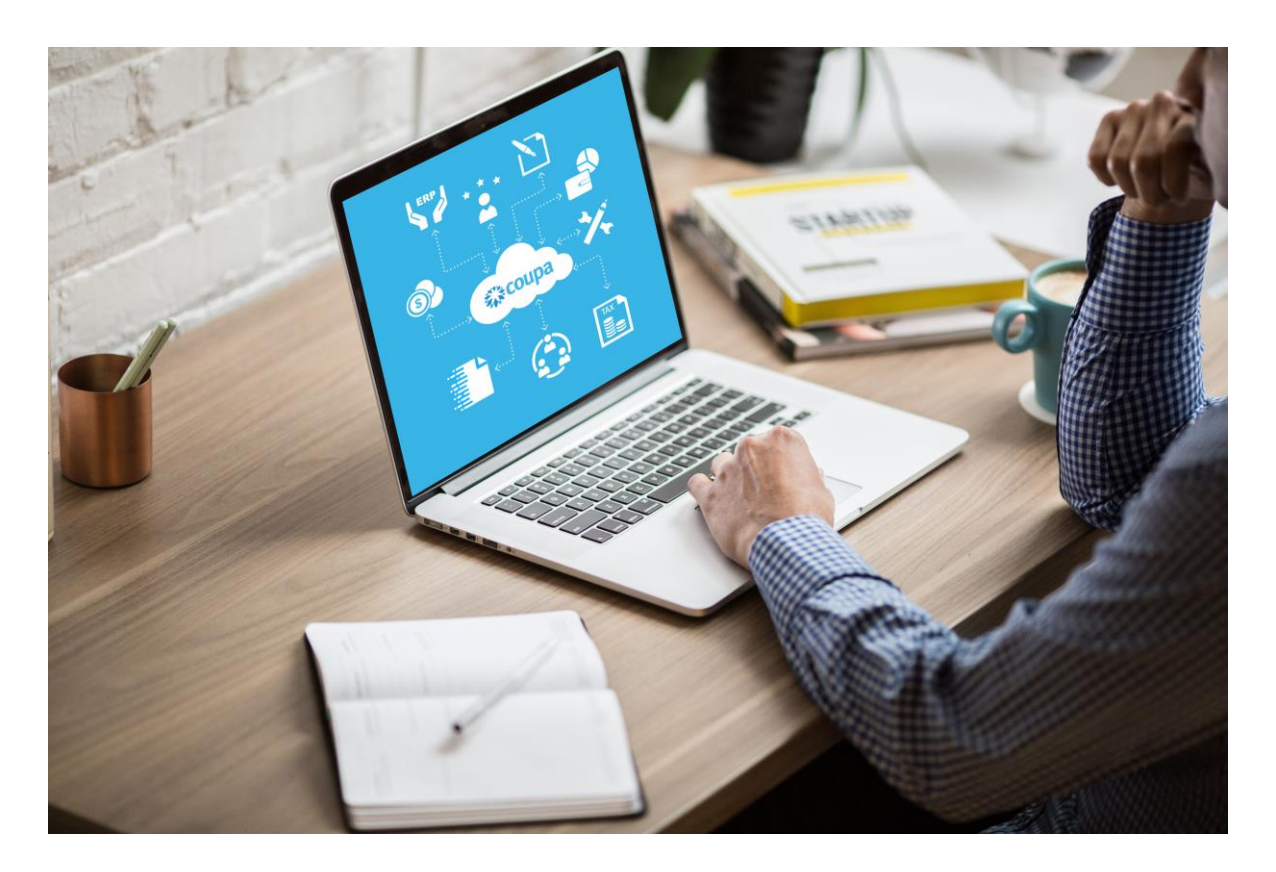

Coupa Software es una solución holística de administración del gasto, que permite gestionar todo el proceso de compras de manera automática, centralizada y en conexión a los sistemas de la organización. Algunas cifras importantes de la solución:

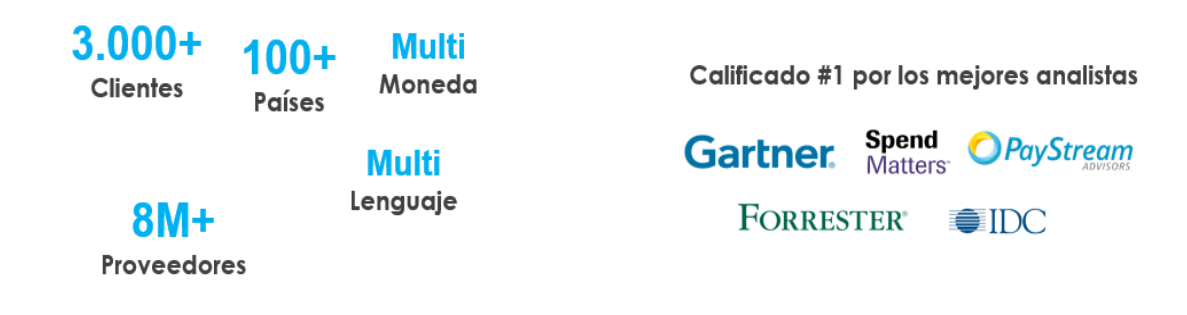

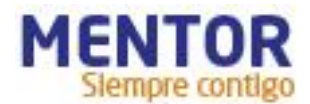

# <span id="page-3-0"></span>**¿Qué es SIM?**

El *Supplier Information Management* (SIM) facilita la solicitud, la aprobación y el mantenimiento de la información de los proveedores, al mismo tiempo que mantiene todo sincronizado con su ERP.

SIM ayuda a todo tipo de empleados a administrar mejor la información de los proveedores. SIM agiliza la solicitud, aprobación y mantenimiento de información de proveedores, como información financiera, certificaciones de calidad o seguros e información de contacto. Mediante el uso de formularios, flujos de trabajo de aprobación, notificaciones e integración a sistemas financieros, SIM ayuda a garantizar:

- Los proveedores o servicios no examinados pasan por los canales de aprobación adecuados.
- La información para proveedores grandes y pequeños es precisa y actual.
- Visibilidad a certificaciones e información de contratos.
- A los proveedores se les paga a tiempo, lo que evita recargos por pagos atrasados y relaciones tensas con los proveedores.
- Se eliminan los múltiples canales de gestión de la información (por ejemplo, formularios en papel, correos electrónicos, llamadas telefónicas, hojas de cálculo).
- Participación de proveedores.
- Integración en dos pasos con su sistema ERP.
- Se mantienen datos precisos del proveedor y se obtienen los máximos ahorros.

#### <span id="page-3-1"></span>**Proceso de SIM PRIMAX Colombia**

El proceso de SIM (Creación de proveedores) en Primax Colombia consiste de 3 formularios y está dividido en 6 pasos:

Paso I – **Formulario** Usuario Solicitante

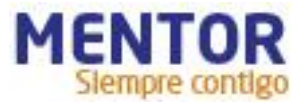

Paso II – **Formulario** Proveedores

- Paso III Cumplimiento (SAGRILAFT)
- Paso IV Impuestos
- Paso V Datos Maestros
- Paso VI **Formulario** Información Bancaria

## <span id="page-4-0"></span>**Paso I – Formulario Usuario Solicitante**

Para iniciar un flujo de creación de un nuevo proveedor el usuario debe hacer clic en el submenú "**Formularios**" y luego dar clic sobre el formulario deseado.

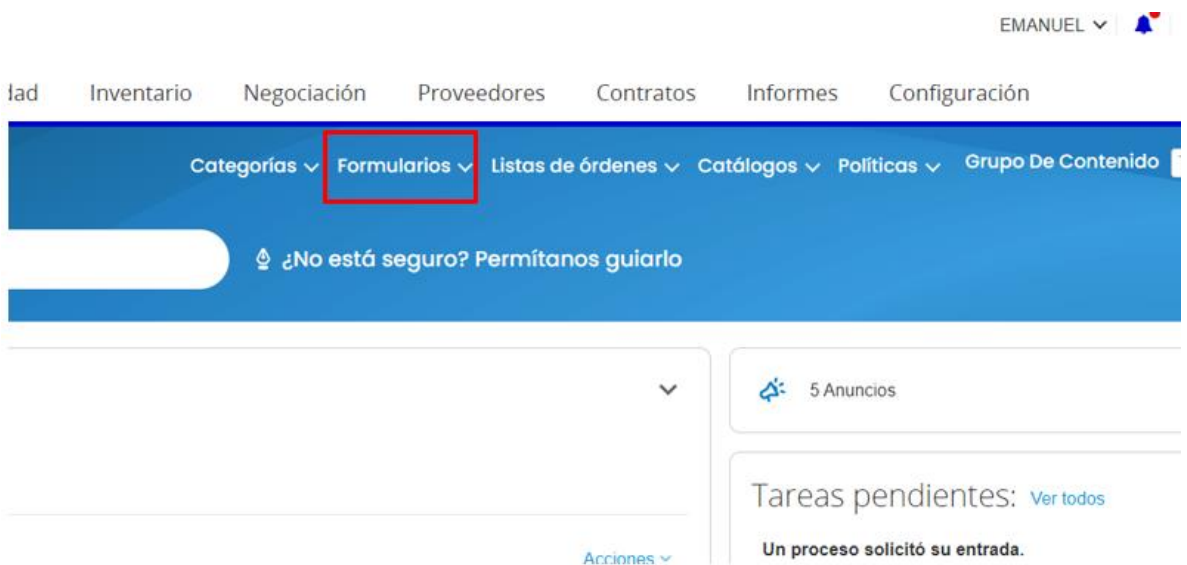

Hay dos formularios disponibles para creación de un nuevo proveedor:

- 1. **Nuevo Prov PR COL:** Inicia un flujo para creación de un proveedor para PRIMAX Colombia.
- 2. **Nuevo Prov COES COL:** Inicia un flujo para creación de un proveedor para COESCO Colombia.

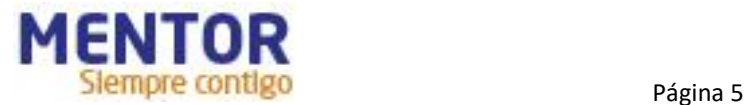

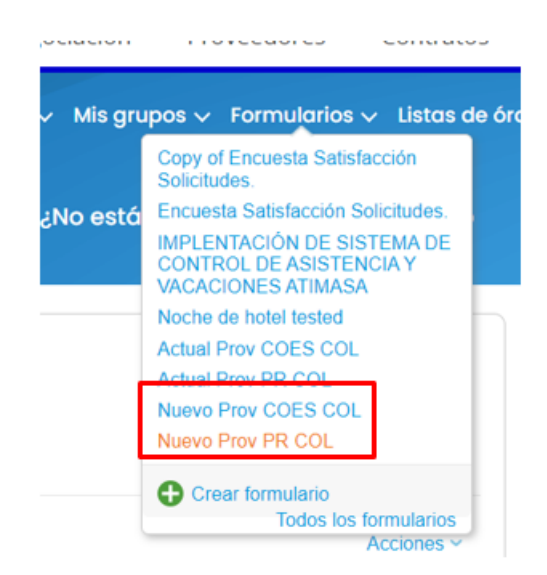

Después de hacer clic en la opción deseada COUPA abrirá una ventana con el formulario a ser completado.

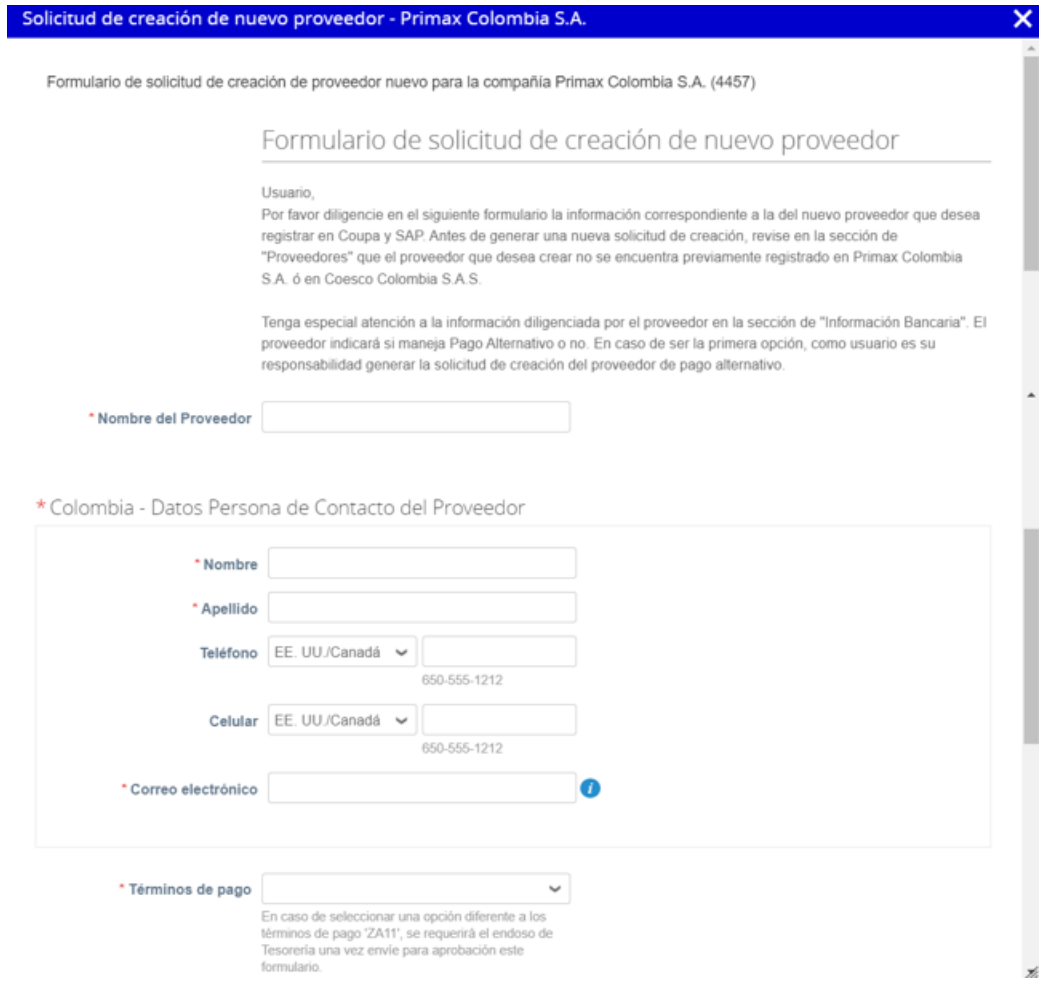

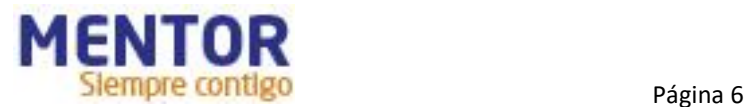

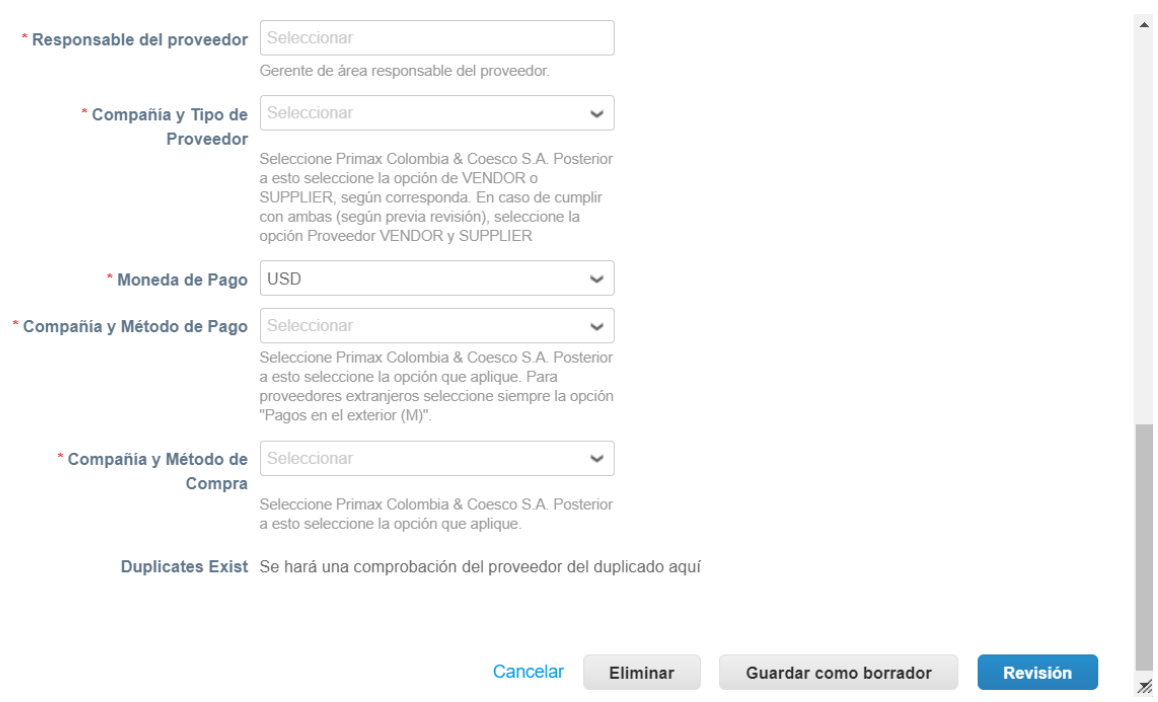

En el campo "Compañía y Tipo de Proveedor" el usuario debe seleccionar a opción que corresponda:

#### **VENDOR**: Proveedor de Bienes y/o Servicios

**SUPPLIER**: Proveedor de Suministro

#### **VENDOR y SUPPLIER**: Proveedor Vendor y Supplier

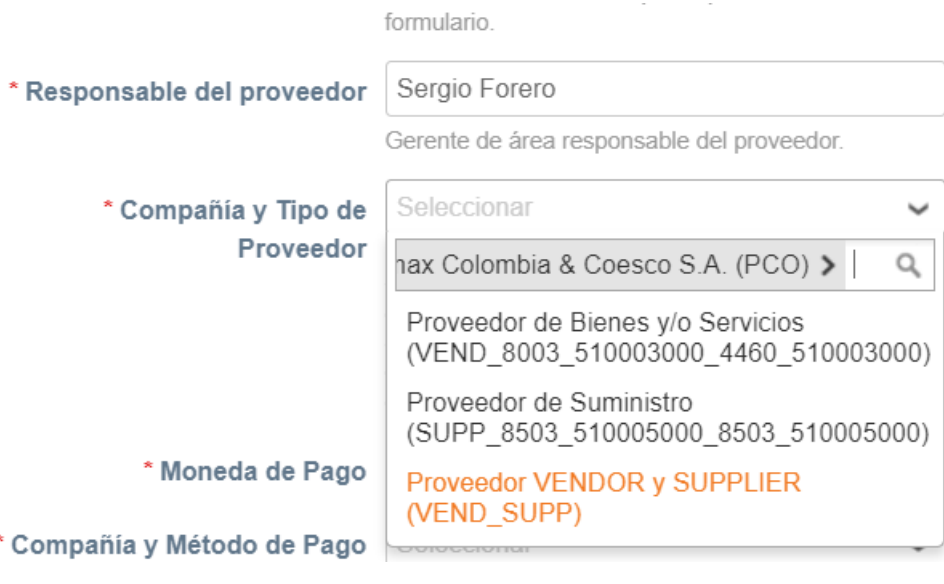

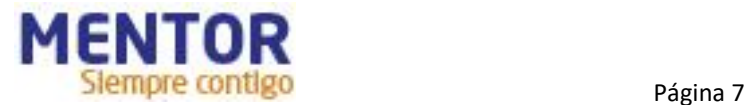

Después de haber completado todos los campos, debe dar clic en "Revisión".

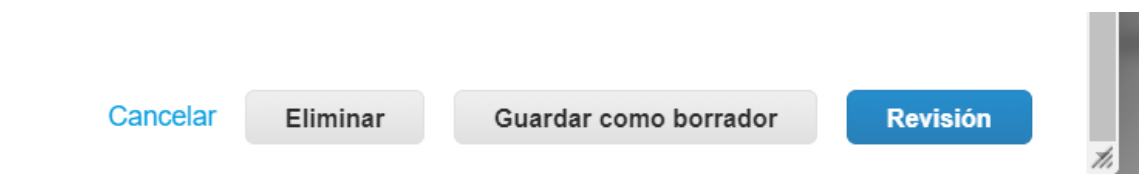

Coupa hará la confirmación de que no existen proveedores duplicados y el usuario podrá en enviar el formulario para aprobación.

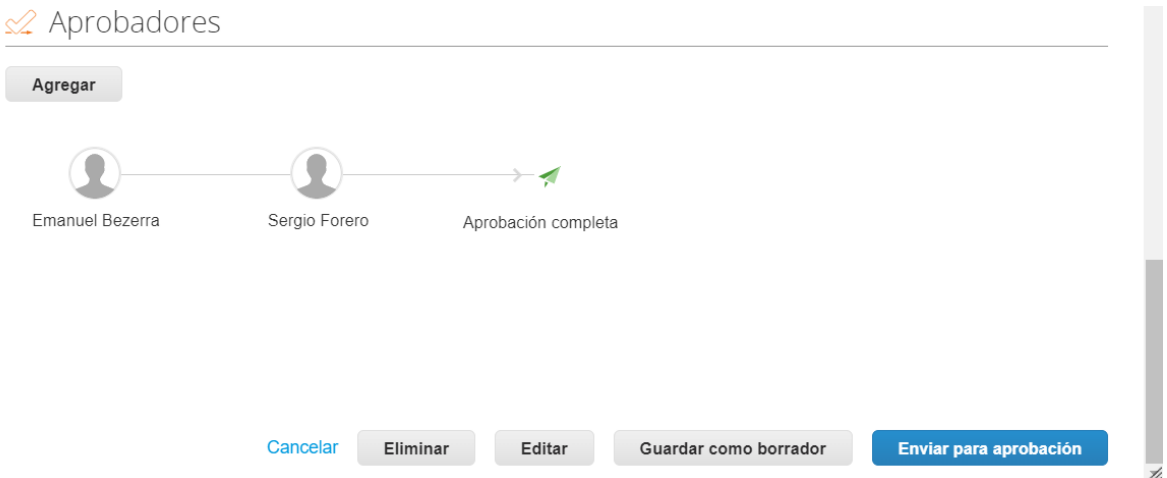

El aprobador será notificado para hacer la respectiva revisión y posterior aprobación o rechazo del formulario.

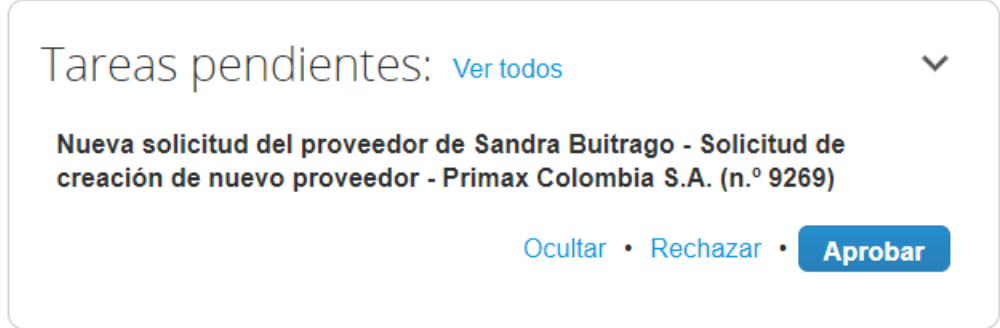

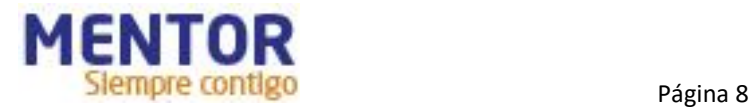

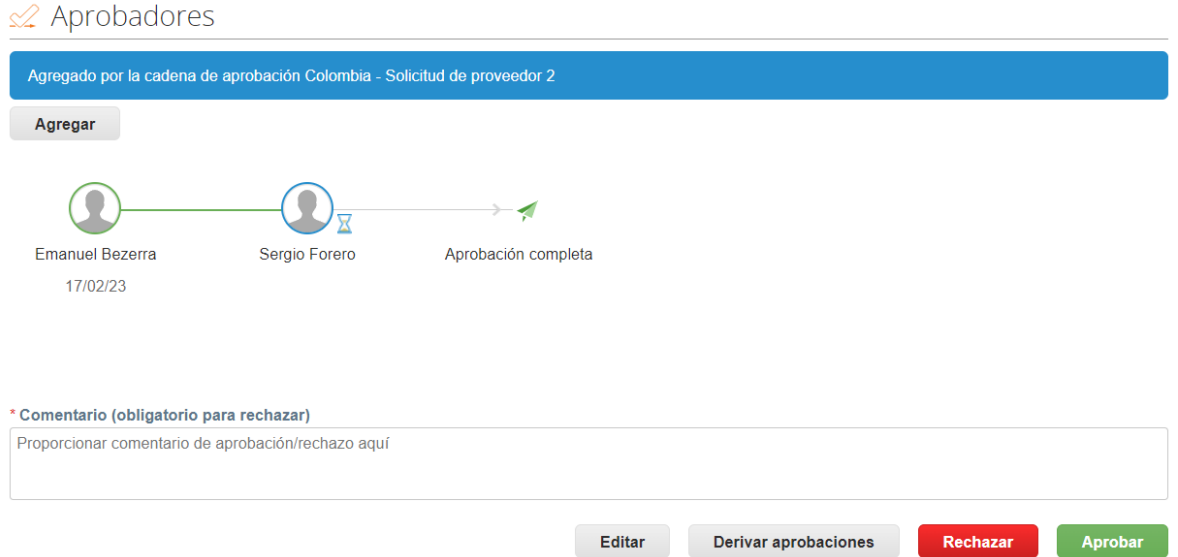

Después que el formulario sea aprobado el proveedor va a recibir una invitación por correo para registrarse en el Coupa Supplier Portal y enviar las informaciones solicitadas.

## <span id="page-8-0"></span>**Paso II – Formulario Proveedores**

El proveedor recibe una invitación por correo para registrarse en el Coupa Supplier Portal (CSP) y enviar las informaciones solicitadas.

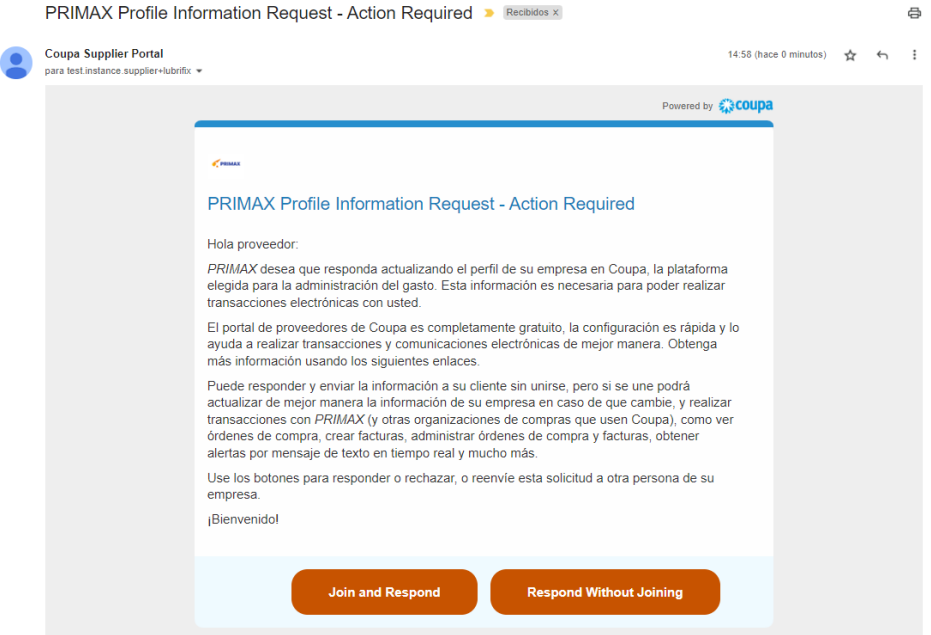

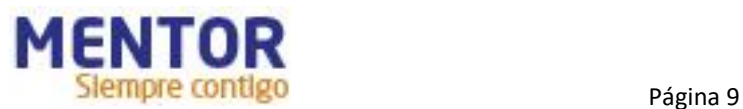

La recomendación es que el proveedor de clic en "Join and Respond" para iniciar su registro en el CSP, esto lo llevará a completar sus credenciales de acceso al CSP:

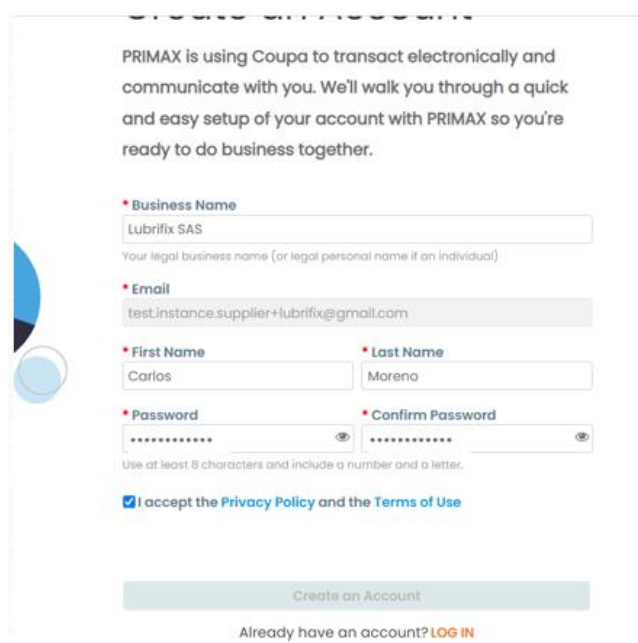

En seguida deberá confirmar informaciones básicas de su empresa:

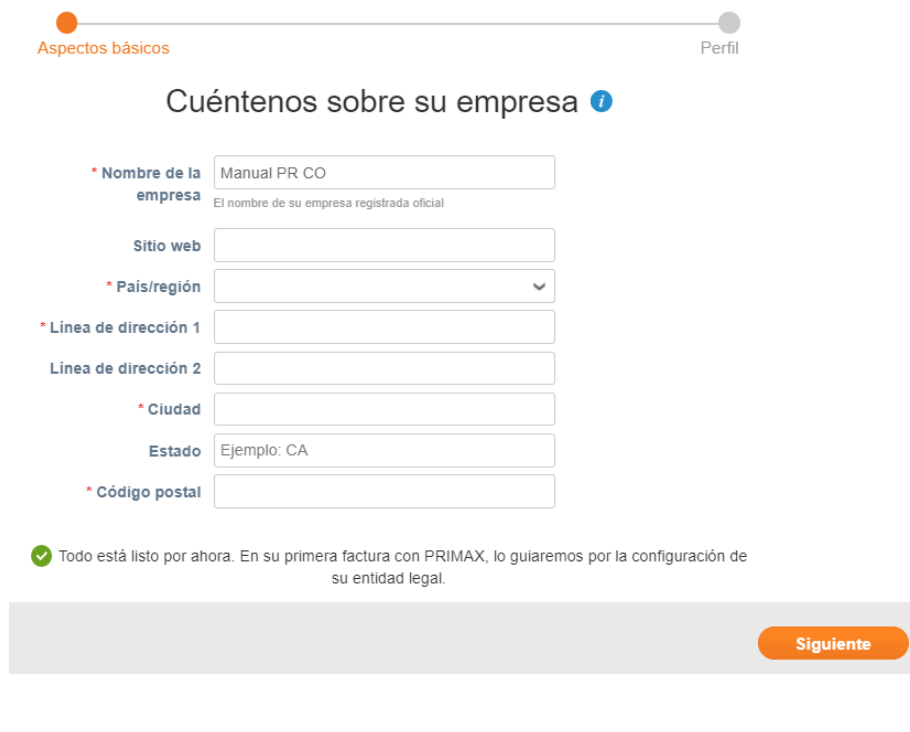

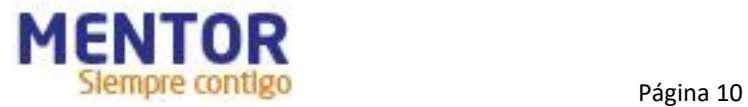

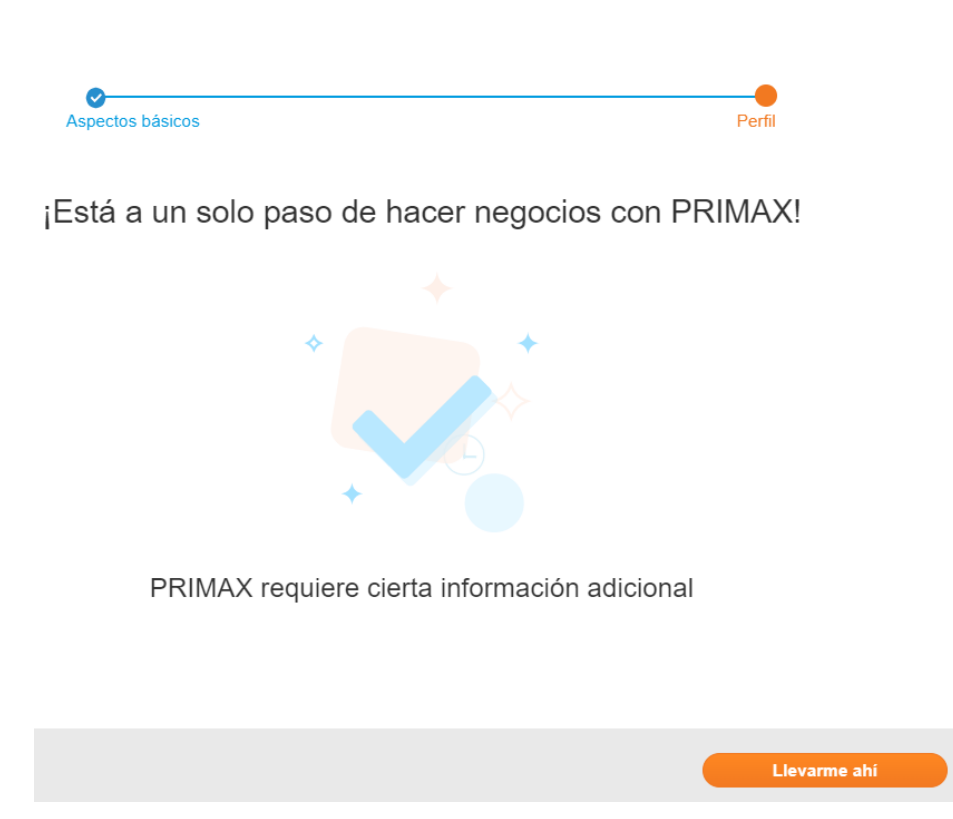

El proveedor hace su registro en el Coupa Supplier Portal inmediatamente podrás ver el formulario con las informaciones solicitadas por PRIMAX.

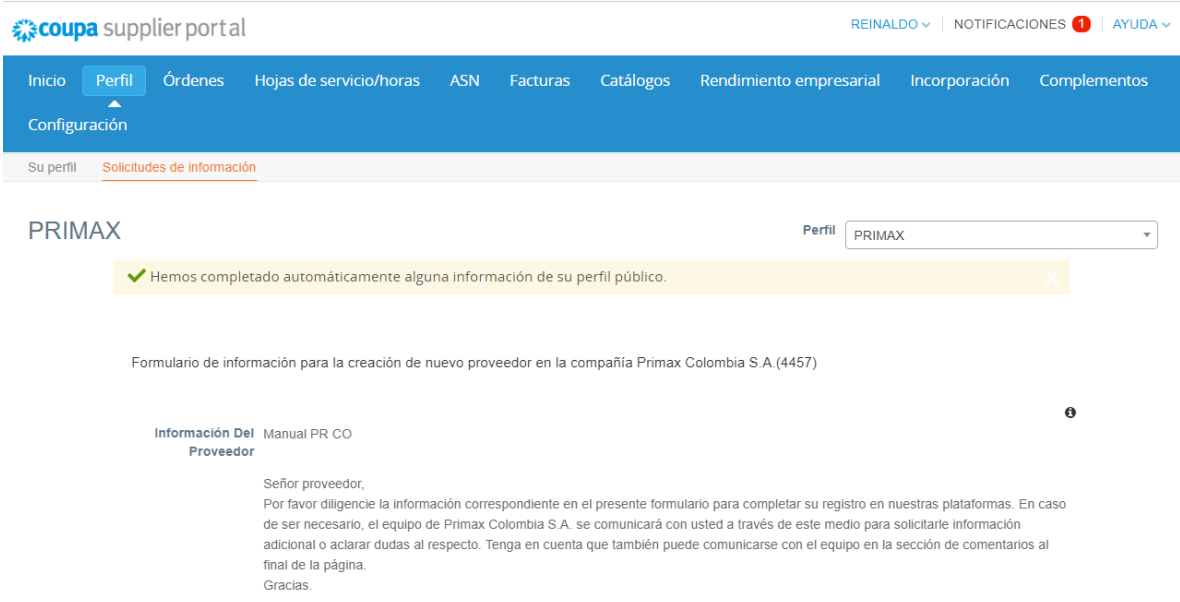

El formulario del proveedor está dividido en 5 sesiones.

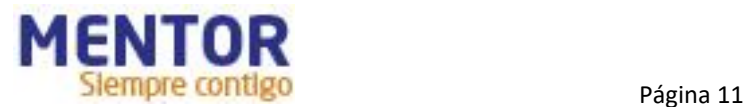

**Identificación del Proveedor:** Se debe completar con los datos referentes a la empresa.

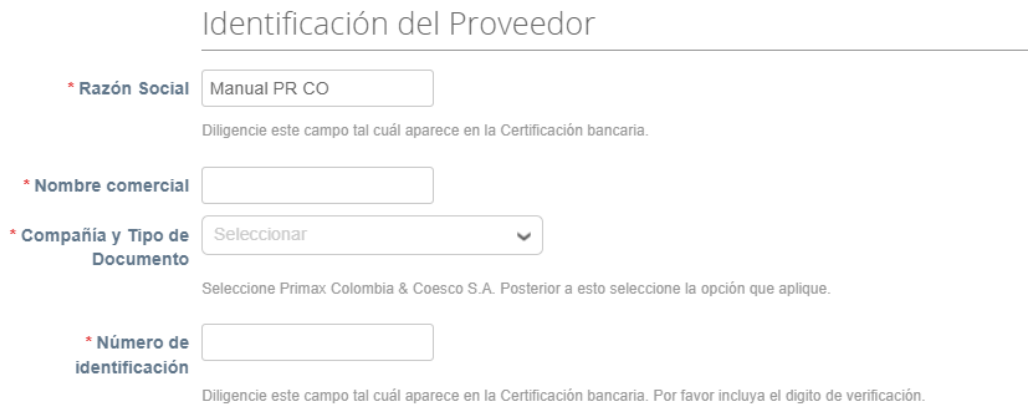

**Datos de contacto del proveedor**: Se debe completar con los datos referentes al contacto del proveedor.

Datos de contacto del proveedor

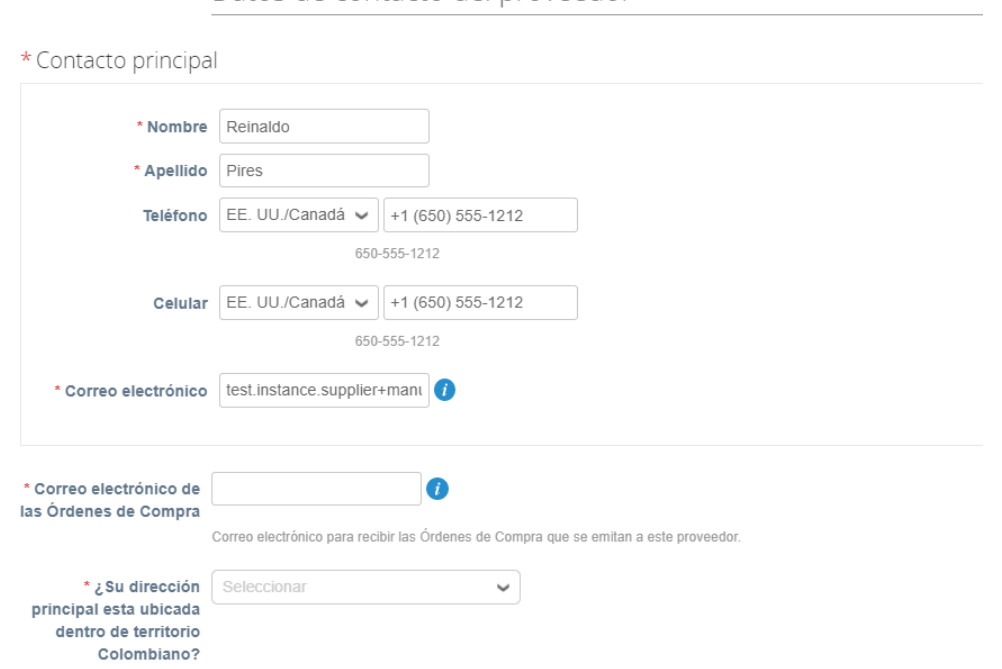

**Certificaciones**: Se debe completar con los datos y adjuntos referentes al Certificado de Cámara de Comercio o equivalente, además debe descargar el formato único de conocimiento de terceros, diligenciarlo y volver a cargar en el campo indicado.

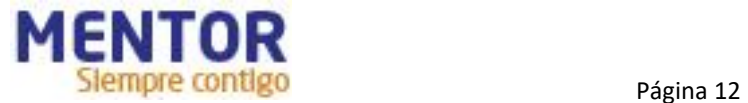

#### Certificaciones

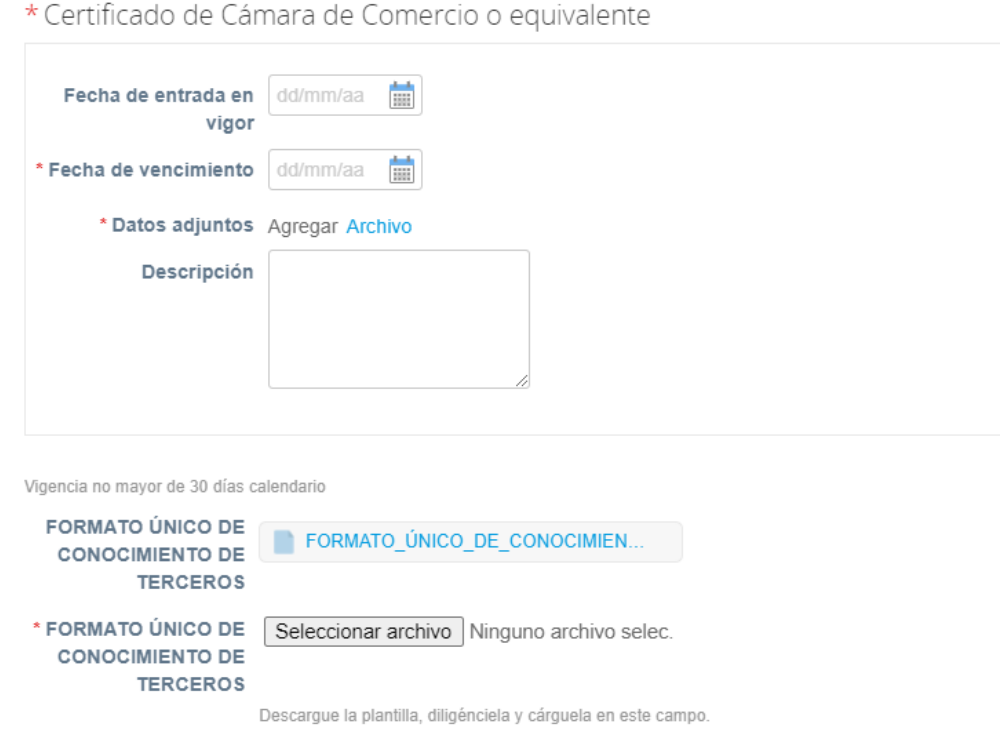

**Adjuntos adicionales**: Se debe completar con adjuntos adicionales si lo requiere.

Adjuntos adicionales

Adjuntos adicionales Seleccionar archivo Ninguno archivo selec.

Si lo requiere, añada adjuntos adicionales en este campo.

**Pago Alternativo**: El concepto de 'Pago Alternativo' se define como el pago a través de terceros. Es decir, si selecciona que Sí maneja este tipo de pago, los pagos que se realicen a su empresa no se transferirán directamente a su cuenta bancaría sino a la cuenta bancaria de un proveedor secundario que usted indique.

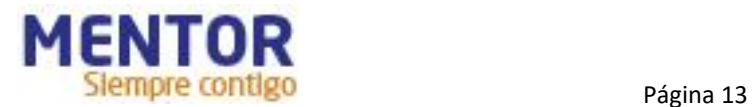

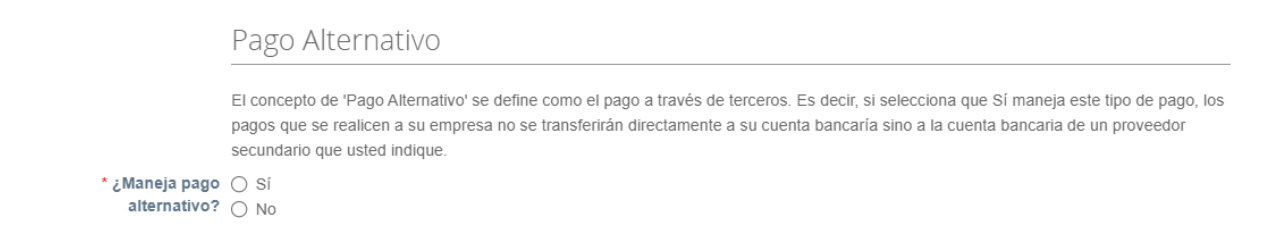

Si el proveedor indica que "Sí", entonces se desplegará campos adicionales que deberán ser completados por el proveedor:

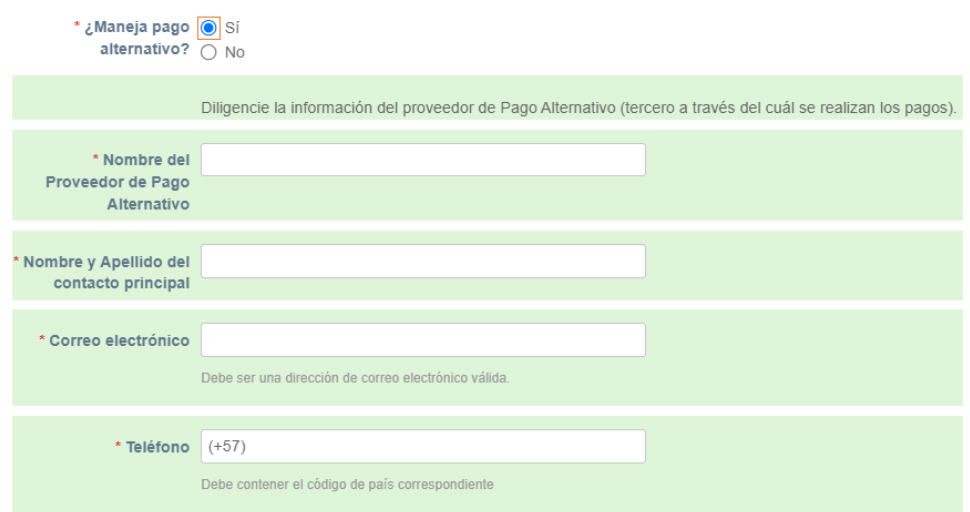

Si el proveedor indica que "No", entonces se deberá completar con las informaciones bancarias de su empresa:

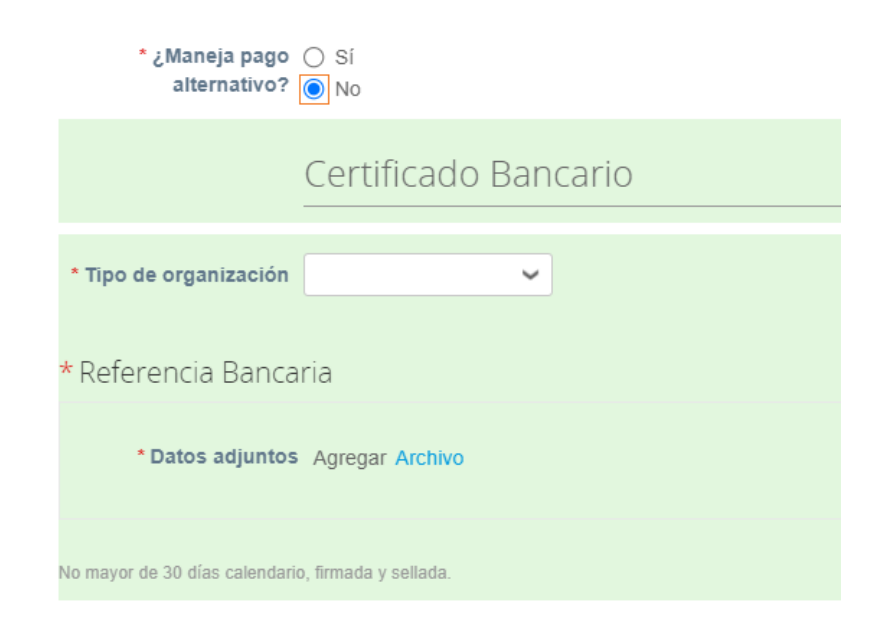

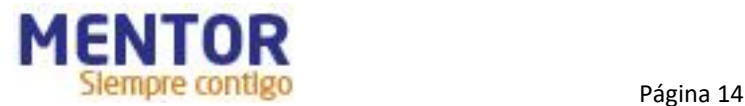

Una última sección está visible para el proveedor, **información interna,** pero que no deberá ser diligenciada por él:

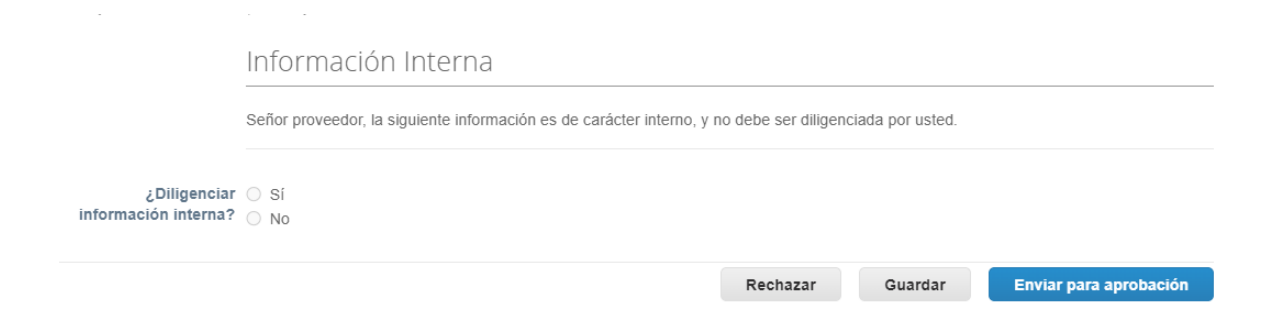

Después de completar todos los campos destinados al proveedor el proceso continua en PRIMAX después que el proveedor envíe el formulario haciendo clic en "Enviar para aprobación".

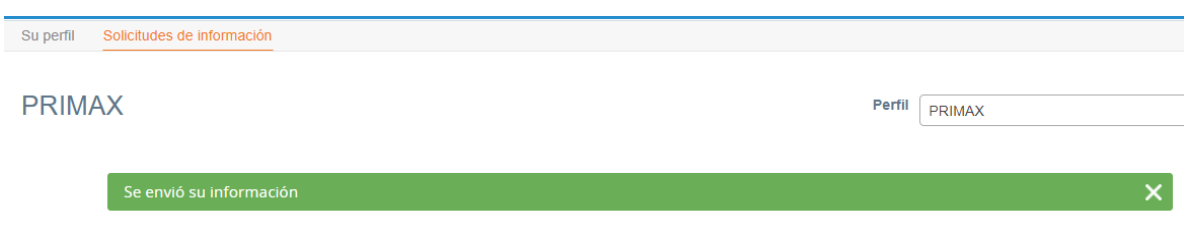

## <span id="page-14-0"></span>**Paso III – Cumplimiento (SAGRILAFT)**

Después del proveedor haber completado y enviado el formulario, la persona encargada de "cumplimiento" va a recibir una notificación para analizar la información del proveedor. Haciendo clic en la notificación podrá acceder a la respuesta del proveedor:

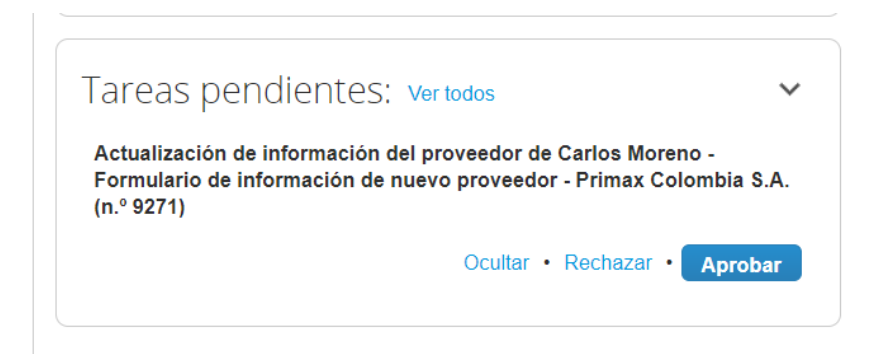

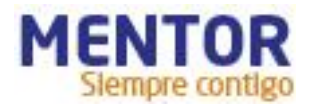

Formulario de información de nuevo proveedor - Primax Colombia S.A. -N.º de respuesta 9271 (Aprobación pendiente)

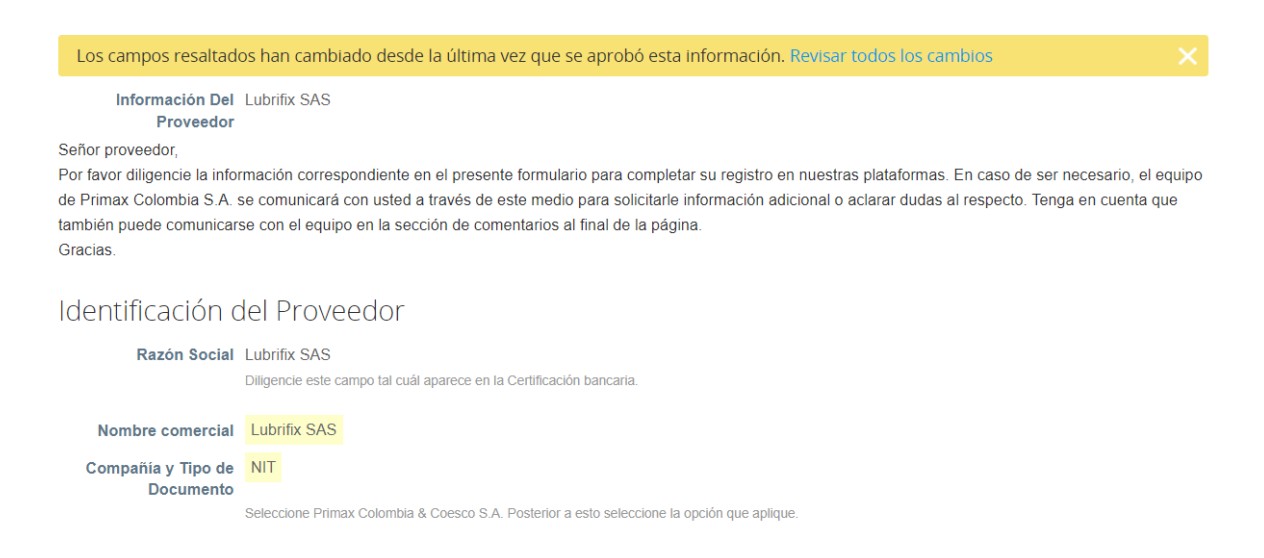

Al final del formulario en la sección "Aprobadores" el usuario deberá dar clic en el botón "editar":

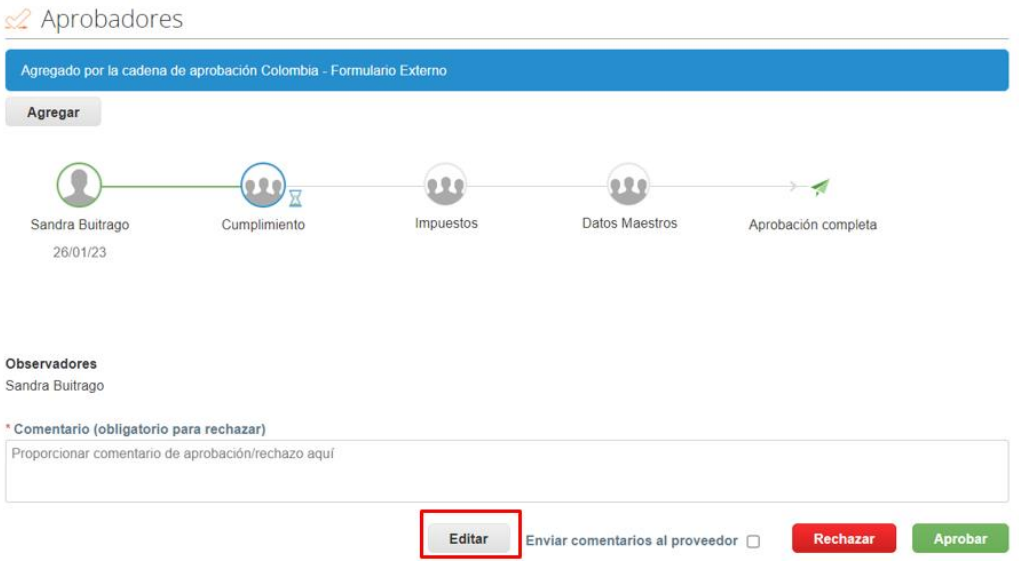

Luego, debe ir hasta la sesión de "Información interna" y seleccionar la opción "Sí", en seguida debe seleccionar sí en "SAGRILAFT" y llenar las informaciones solicitadas.

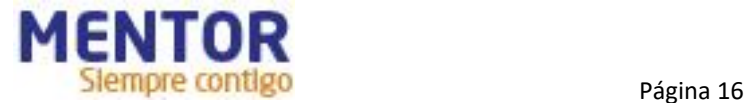

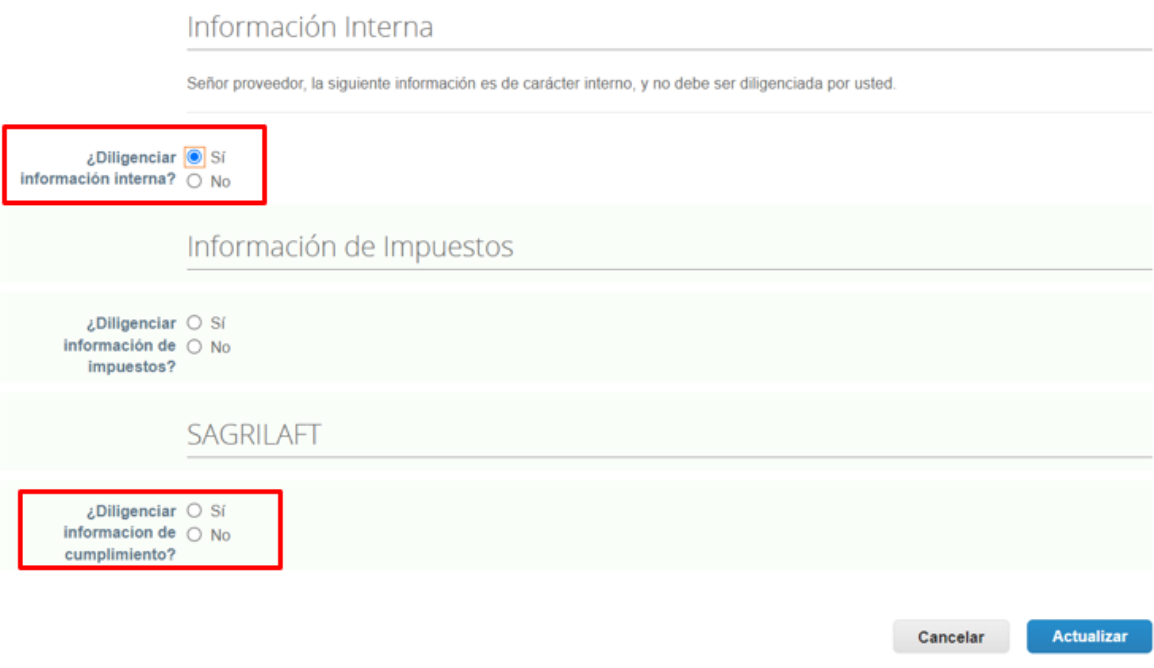

Se desplegará campos adicionales que deberá ser completado por el usuario de Cumplimiento, después de completar estos campos el usuario debe dar clic en "**Actualizar":**

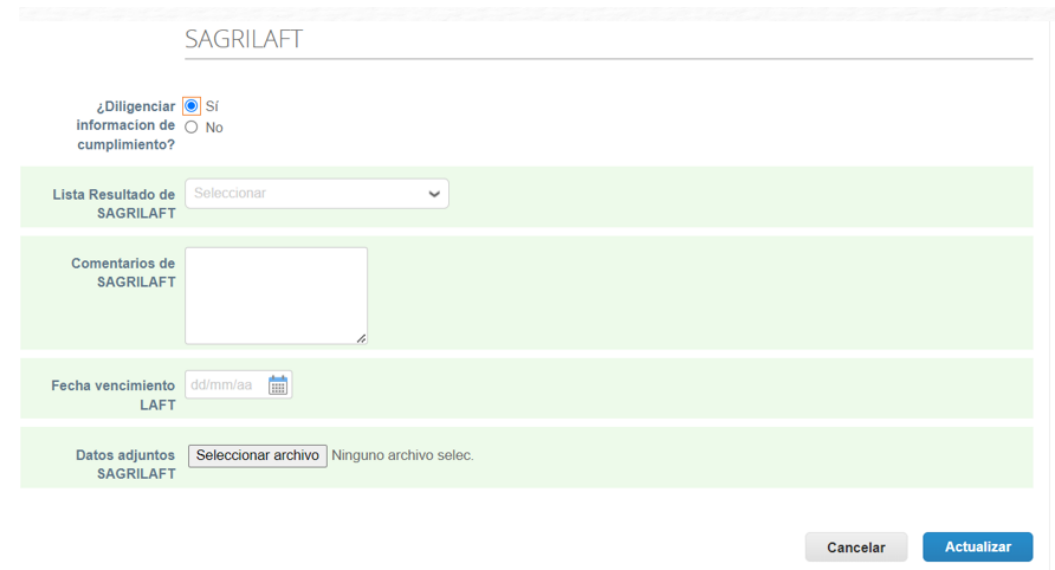

Una vez actualizado el formulario, cumplimiento aprueba el formulario.

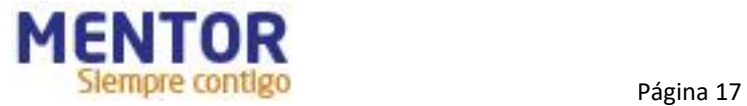

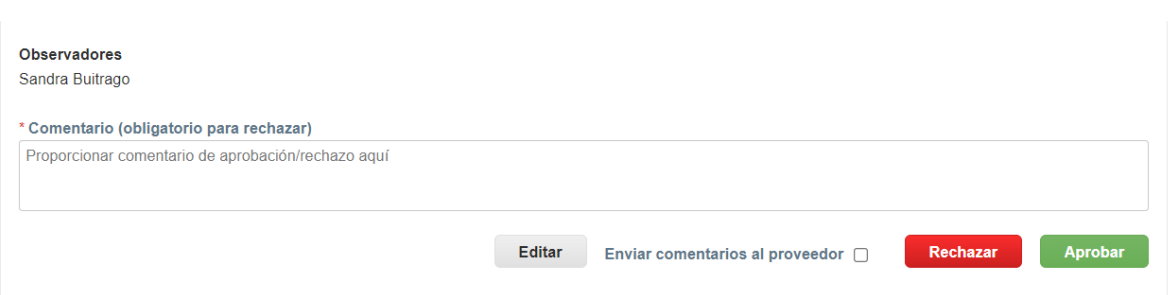

## <span id="page-17-0"></span>**Paso IV – Impuestos**

Después de que cumplimiento aprueba el formulario, la persona encargada de "impuestos" recibe una notificación para analizar la información del proveedor. Haciendo clic en la notificación podrá acceder a la respuesta del proveedor:

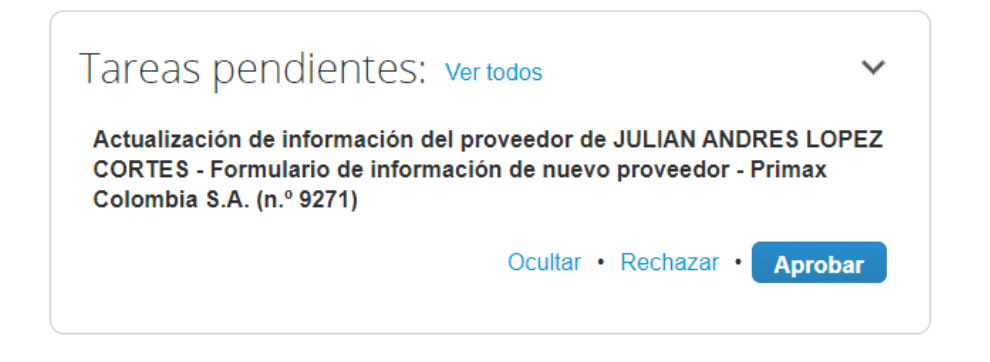

Formulario de información de nuevo proveedor - Primax Colombia S.A. -N.º de respuesta 9271 (Aprobación pendiente)

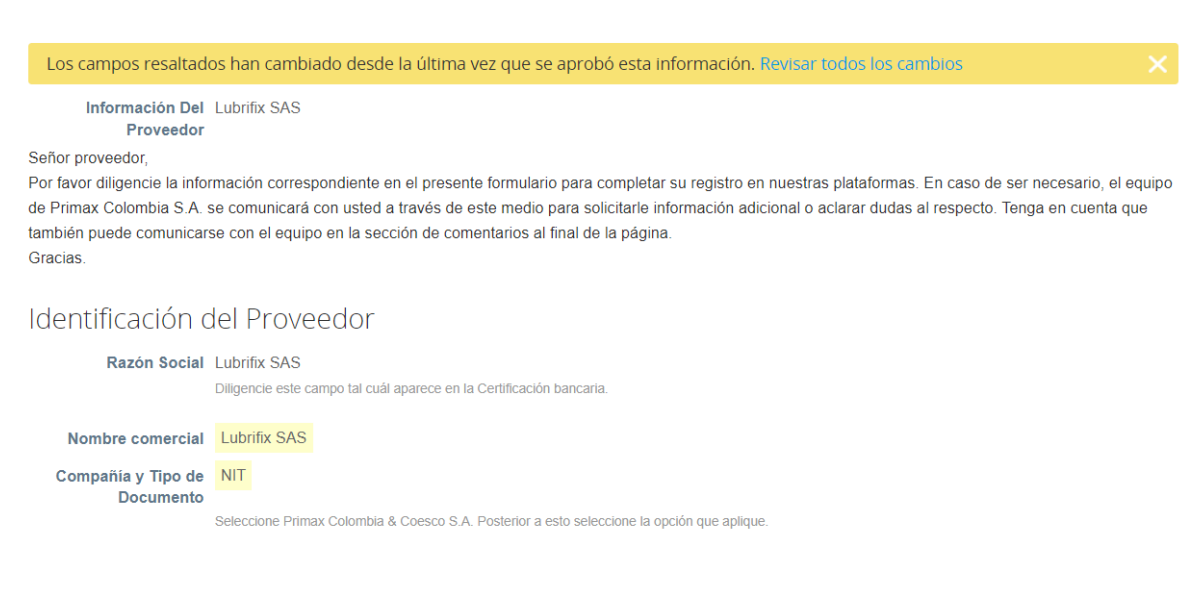

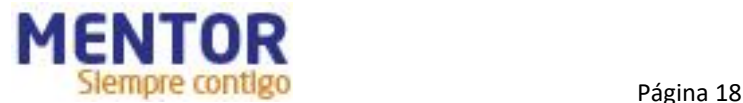

Impuestos hará lo mismo que Cumplimiento, debe ir al final del formulario en la sección "Aprobadores" el usuario deberá dar clic en el botón "editar":

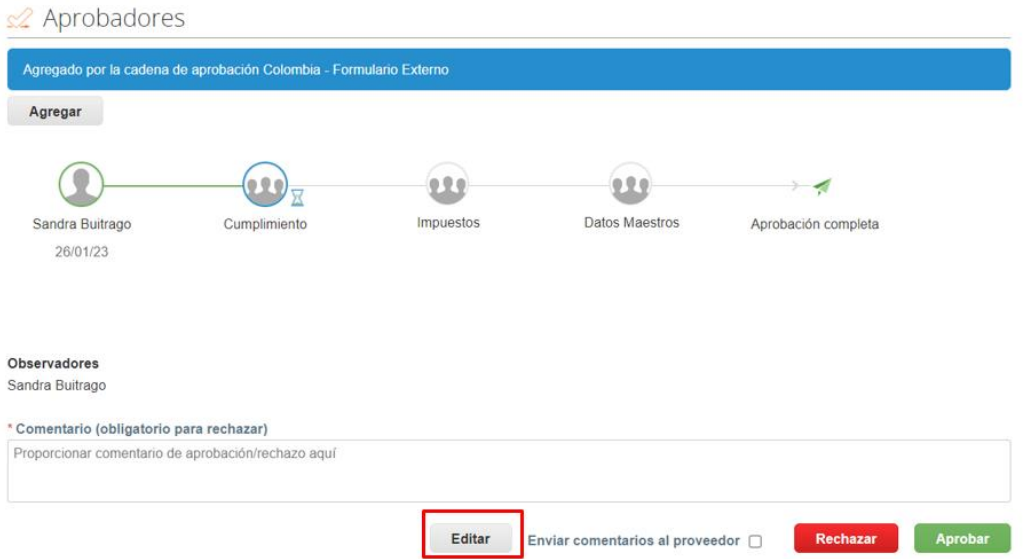

Luego, debe ir hasta la sesión de "**Información interna**" y seleccionar la opción "Sí", en seguida debe seleccionar sí en "**Información de Impuestos**" y llenar las informaciones solicitadas.

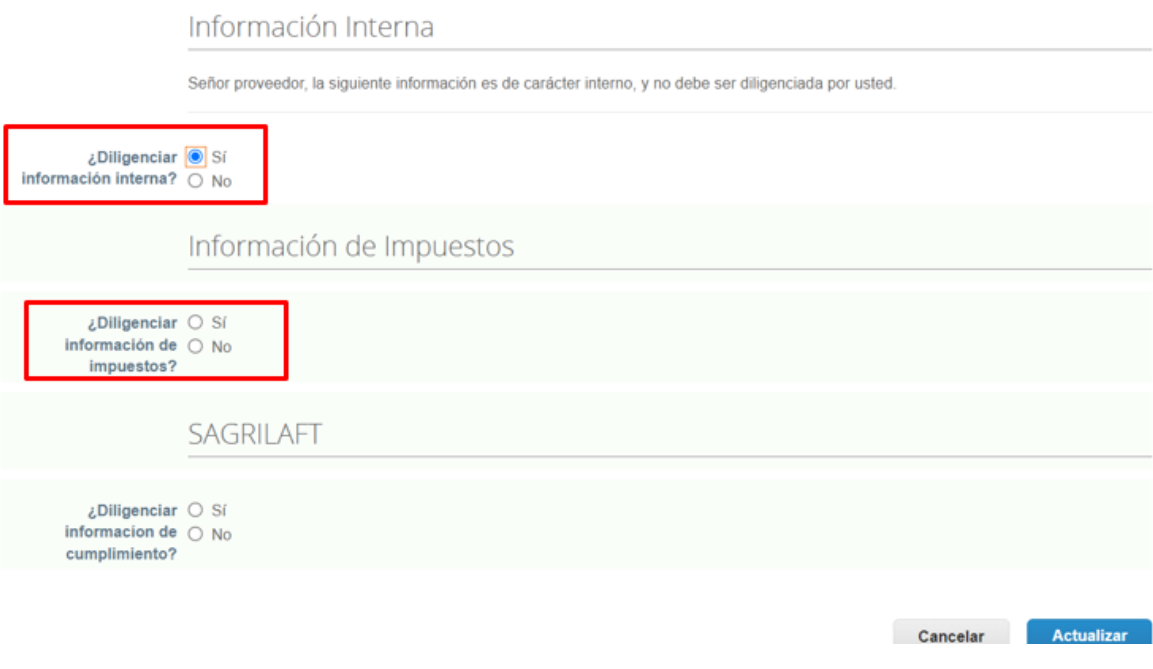

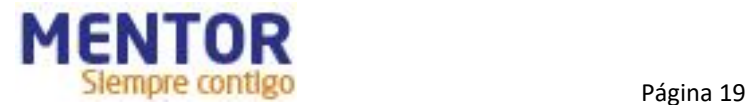

Se desplegará campos adicionales que deberá ser completado por el usuario de Impuestos, después de completar estos campos el usuario debe dar clic en "**Actualizar":**

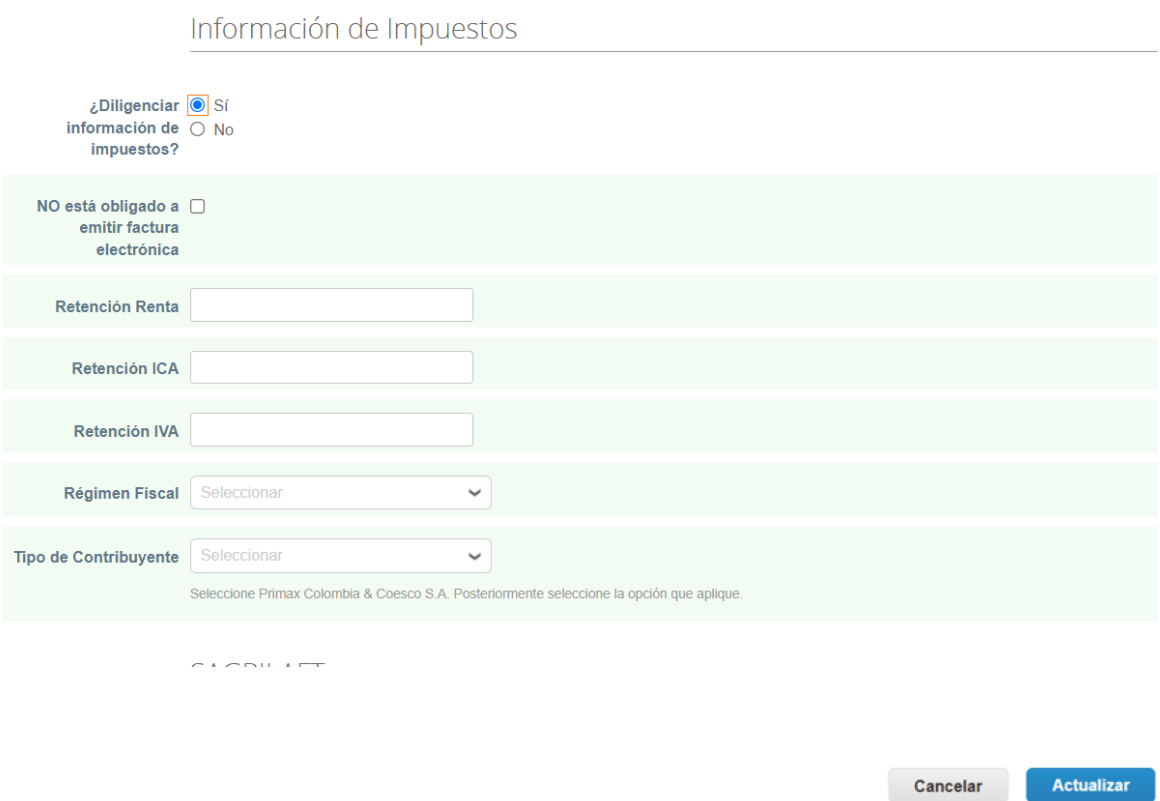

Una vez actualizado el formulario, impuestos aprueba el formulario.

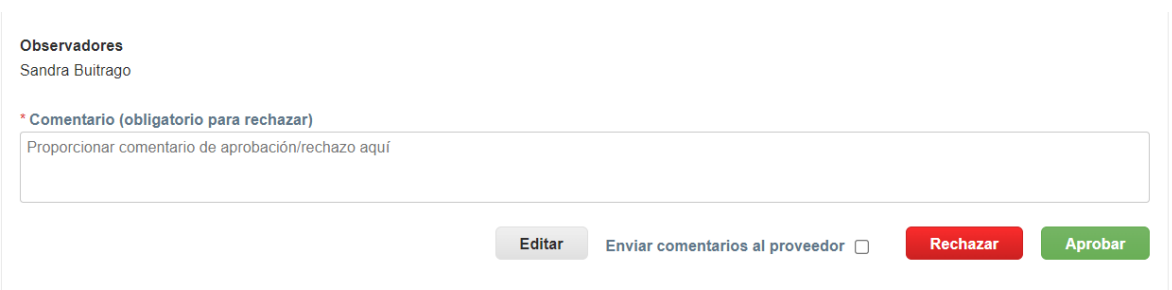

## <span id="page-19-0"></span>**Paso V – Datos Maestros**

Después de que impuestos apruebe el formulario, la persona encargada de "datos maestros" recibe una notificación para analizar la información del proveedor. Haciendo clic en la notificación podrá acceder a la respuesta del proveedor:

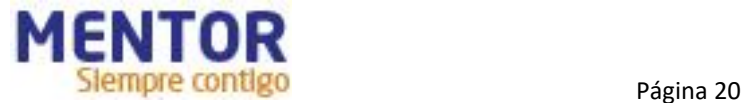

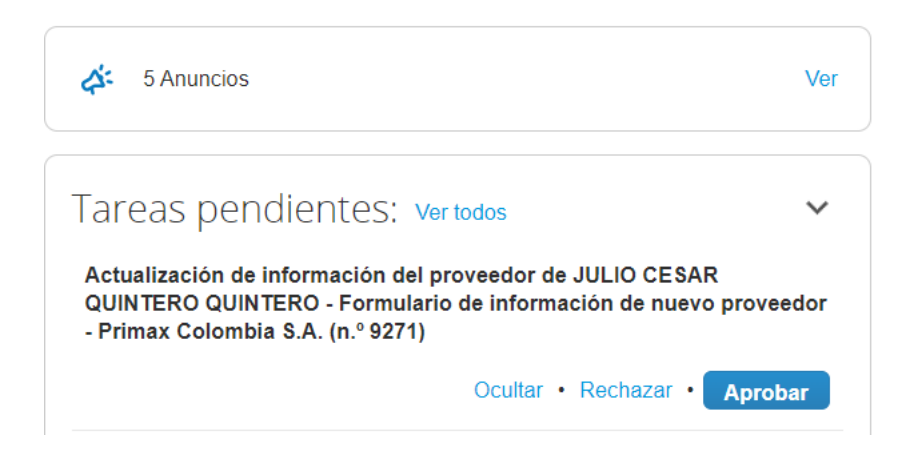

Formulario de información de nuevo proveedor - Primax Colombia S.A. -N.º de respuesta 9271 (Aprobación pendiente)

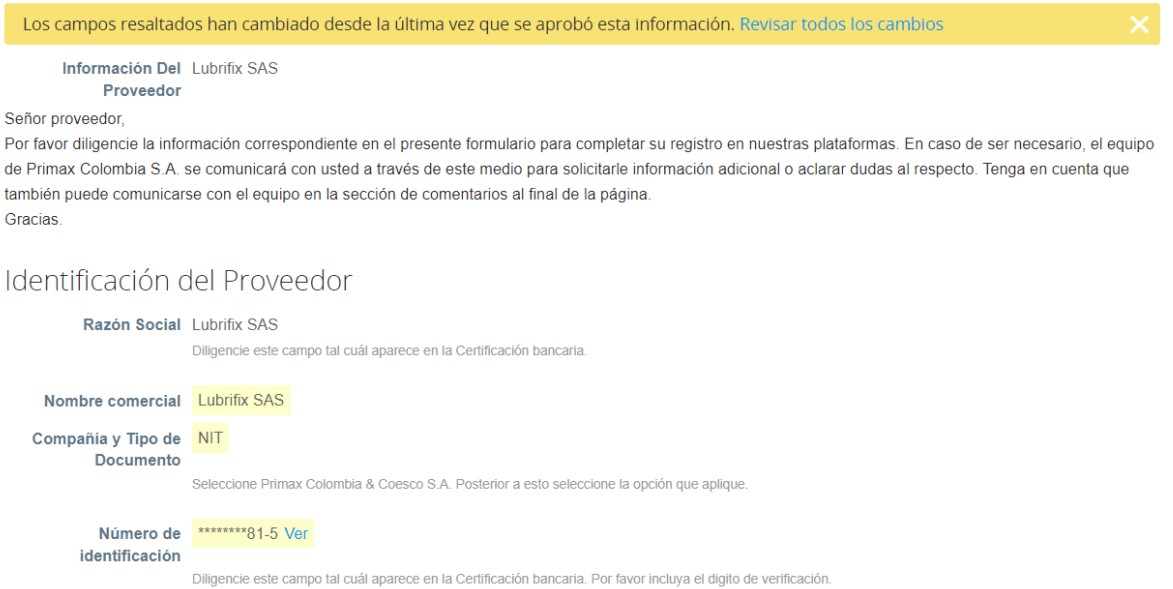

Datos maestros debe analizar todas las informaciones para garantizar la calidad de los datos. En caso de que identifique alguna información incorrecta o falta de algún documento, antes de rechazar, puede utilizar la sección de comentarios para solicitar información/documentación adicional al proveedor:

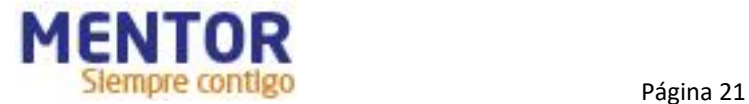

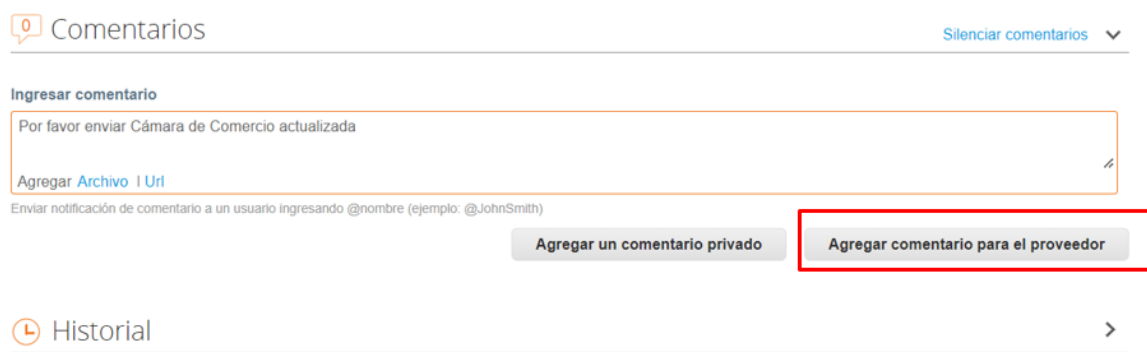

Esto evita que el formulario regrese al proveedor y que cumplimiento e impuestos repitan el proceso que ya hicieron anteriormente.

Si datos maestros considera que todas las informaciones están de acuerdo a lo requerido, aprueba el formulario:

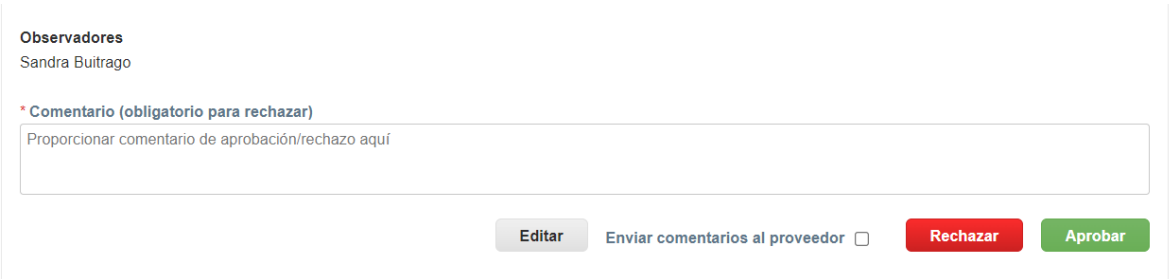

## <span id="page-21-0"></span>**Paso VI – Formulario Información Bancaria**

Después de que datos maestros apruebe el formulario, el usuario solicitante ingresa al último formulario "**Información Bancaria**" a través del dashboard de "Actividad reciente":

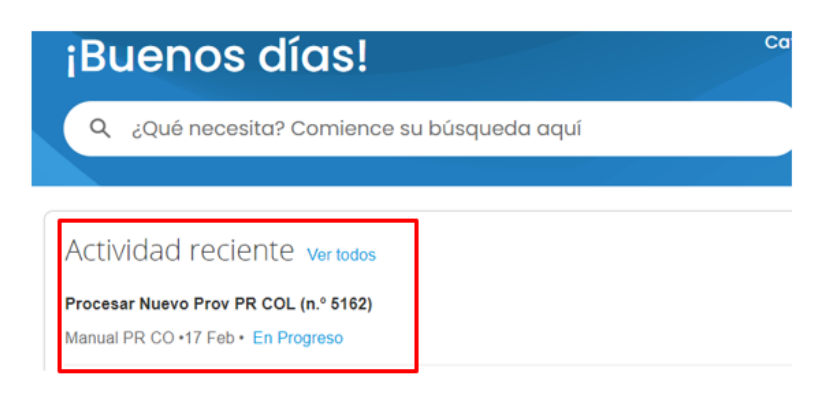

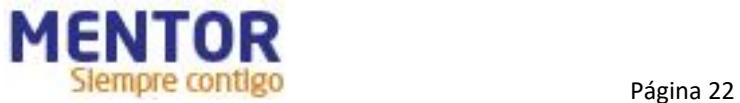

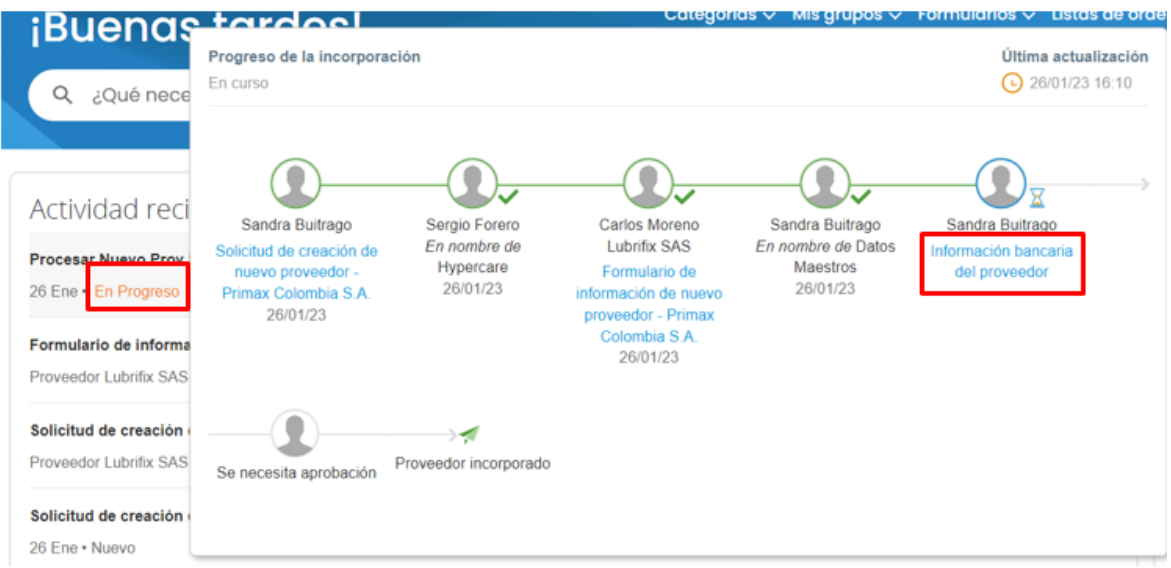

En el formulario debe dar clic en "Editar la respuesta" y agregar al proveedor creado:

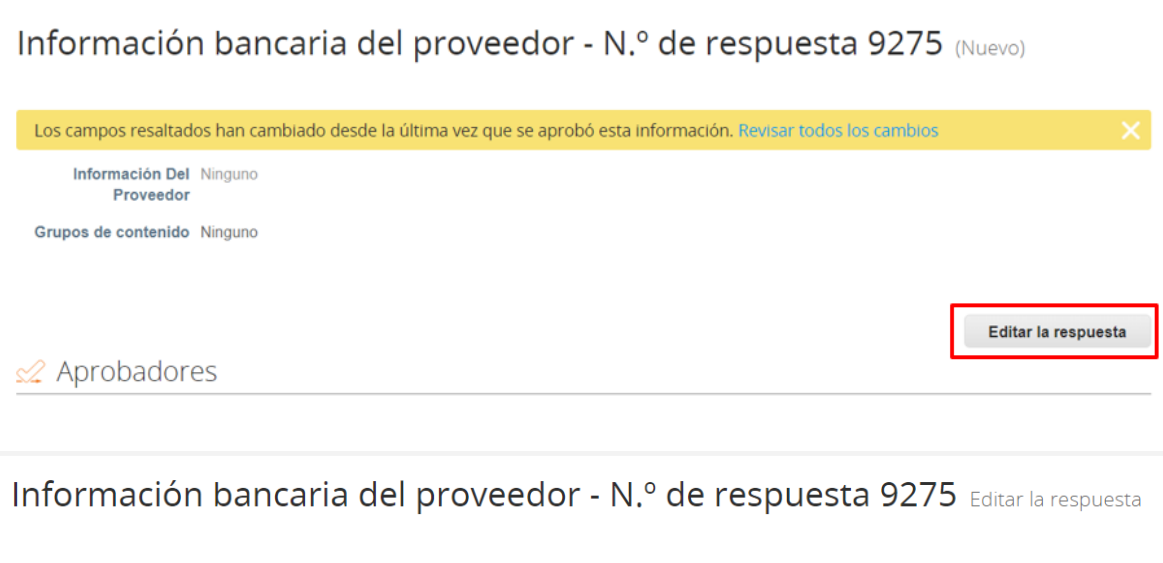

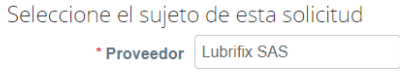

En seguida debe agregar la "Dirección de remito" y completar los campos necesarios y dar clic en "Revisión":

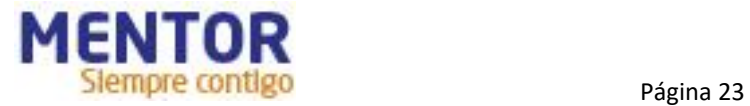

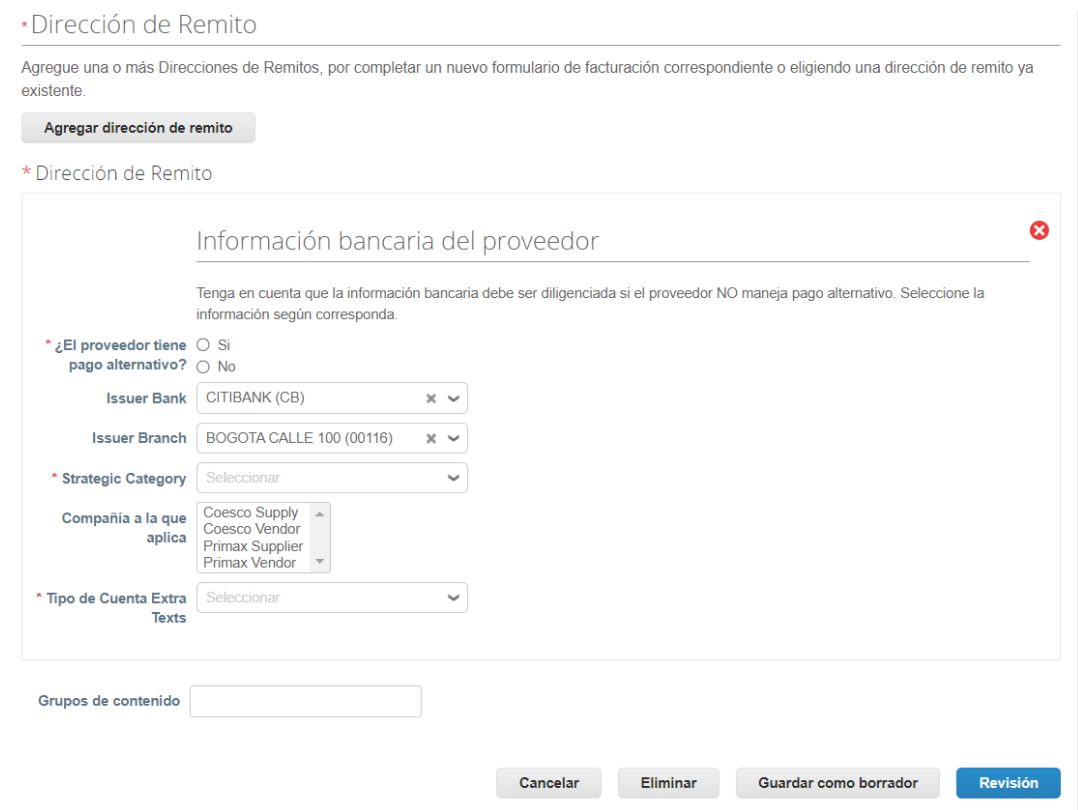

En este formulario en el usuario debe agregar en "**Grupos de contenido**" el grupo "Colombia":

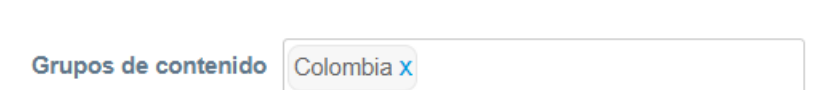

Después que el usuario actualice la información y haga clic en enviar el proceso se termina:

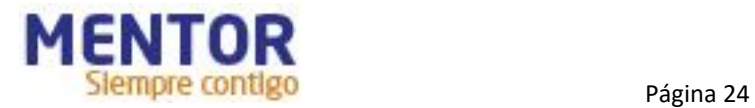

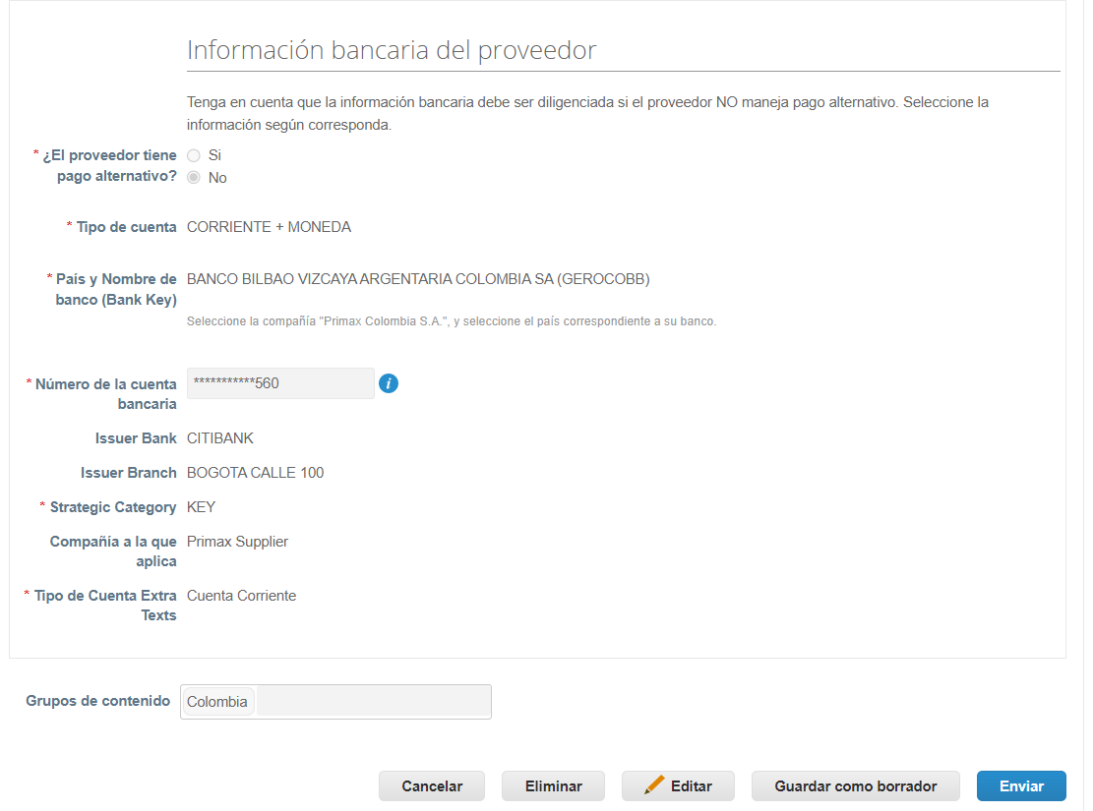

#### **Consideraciones adicionales**

- Si el proveedor indicó que tiene pago alternativo, entonces se desplegará un campo adicional en que el usuario solicitante deberá indicar el proveedor que recibirá el pago.
- Si el proveedor alternativo no está creado, entonces el usuario deberá iniciar un nuevo flujo y solo podrá continuar después que este proveedor esté completamente creado.

## <span id="page-24-0"></span>**Actualización de Proveedores**

Para iniciar un flujo de actualización de un proveedor el usuario debe hacer clic en el submenú formulario y luego dar clic sobre el formulario deseado.

Hay dos formularios disponibles para actualización de un proveedor:

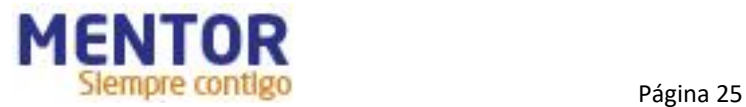

- 1. **Actual Prov PR COL:** Inicia un flujo de actualización de un proveedor para la compañía Primax Colombia S.A. (4457).
- 2. **Actual Prov COES COL:** Inicia un flujo para creación de un proveedor para COESCO Colombia.

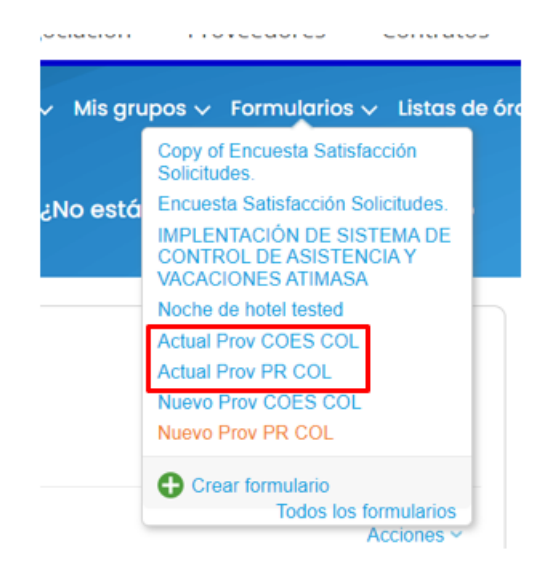

El usuario debe indicar el proveedor que desea solicitar actualización y luego debe dar clic en "Elegir":

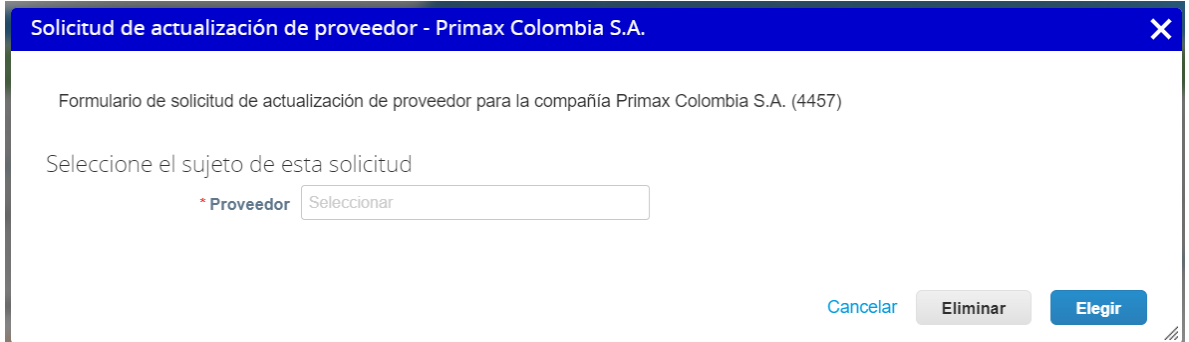

En seguida, se habilita el primero formulario que es exactamente el mismo citado el PASO I de este manual, la diferencia es que las informaciones ya estarán en los campos.

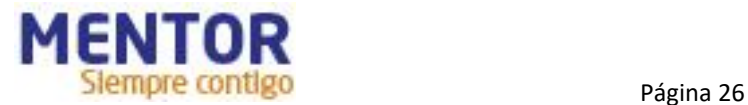

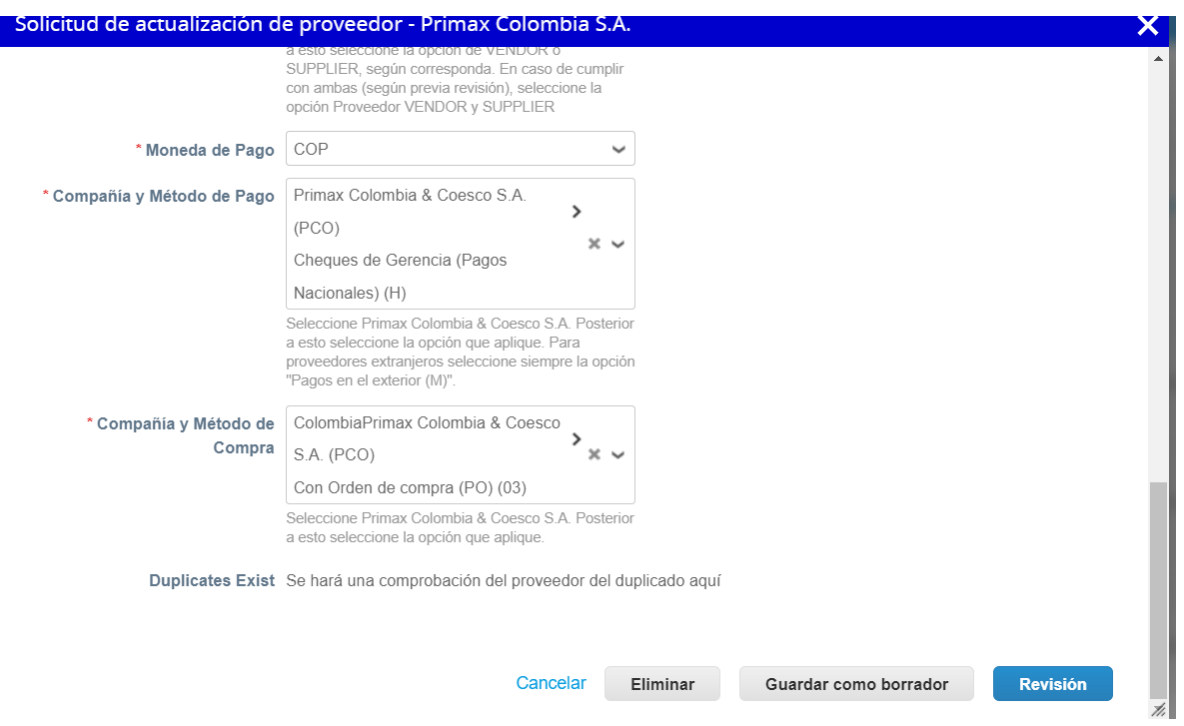

El usuario puede realizar algún cambio en los campos, como por ejemplo, en "Compañía y Tipo de Proveedor" seleccionar otra compañía para la cual quiere extender el proveedor:

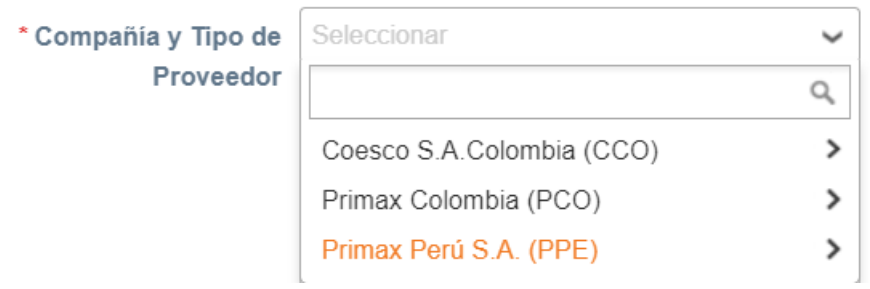

Después de realizado los ajustes deseados, debes dar clic en revisión:

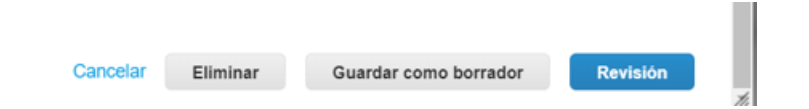

Coupa hará la confirmación de que no existen proveedores duplicados y el usuario podrá en enviar el formulario para aprobación.

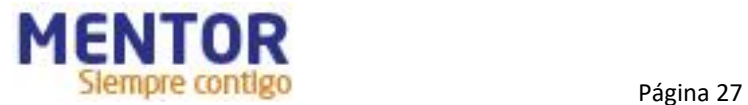

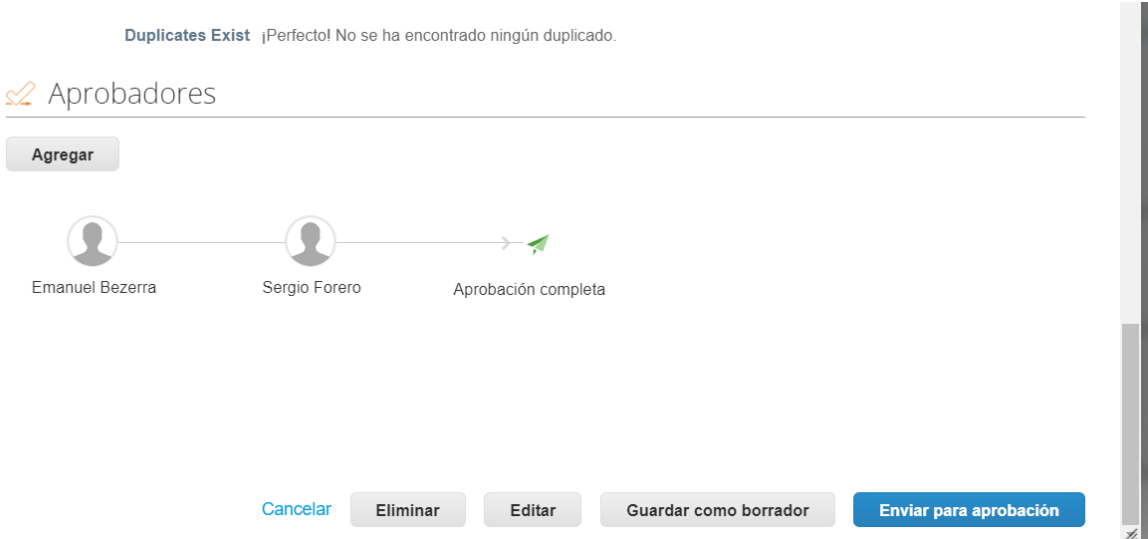

Desde aquí el flujo sigue exactamente igual al descrito en los pasos 2 al 6 de este manual.

## **Creación de un Proveedor para otra Compañía**

Cuando se requiera hacer la creación de un proveedor para otra compañía de PRIMAX el formulario correcto a ser utilizado es el de "**Actualización**".

Debes utilizar el formulario de acuerdo con a la compañía en la cual quiere extender el proveedor.

- 1. **Actual Prov PR COL:** Inicia un flujo de extensión de un proveedor para la compañía Primax Colombia S.A. (4457).
- 2. **Actual Prov COES COL:** Inicia un flujo de extensión de un proveedor para COESCO Colombia.

Modifique el campo Compañía y Tipo de Proveedor para la compañía en la que deseas extender/crear el proveedor:

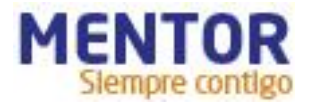

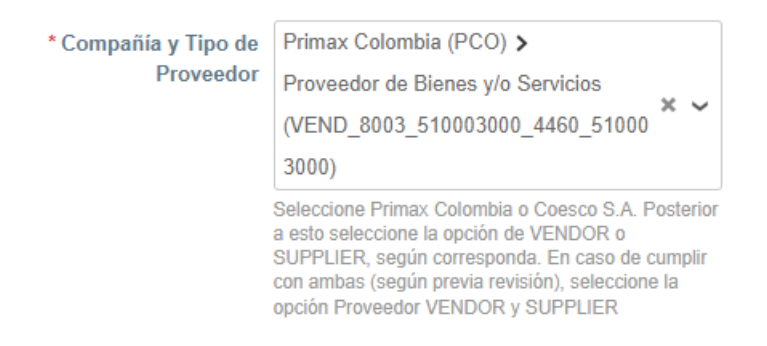

Después de realizado los ajustes deseados, debes dar clic en revisión:

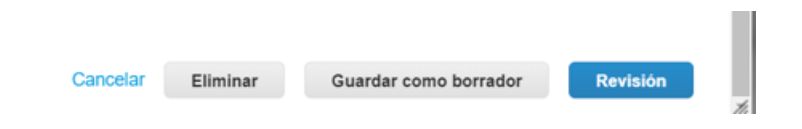

Coupa hará la confirmación de que no existen proveedores duplicados y el usuario podrá en enviar el formulario para aprobación.

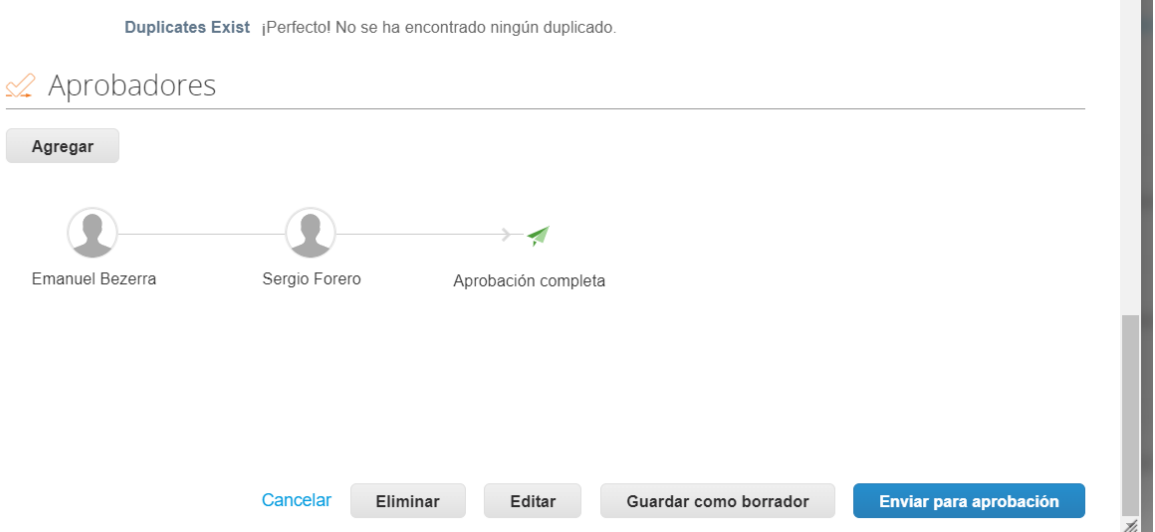

Desde aquí el flujo sigue exactamente igual al descrito en los pasos 2 al 6 de este manual.

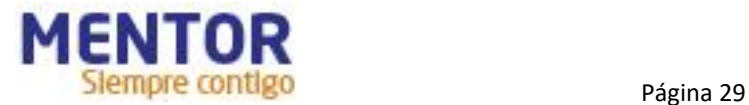